$\mathbf{I}$ 

# **Table of Contents**

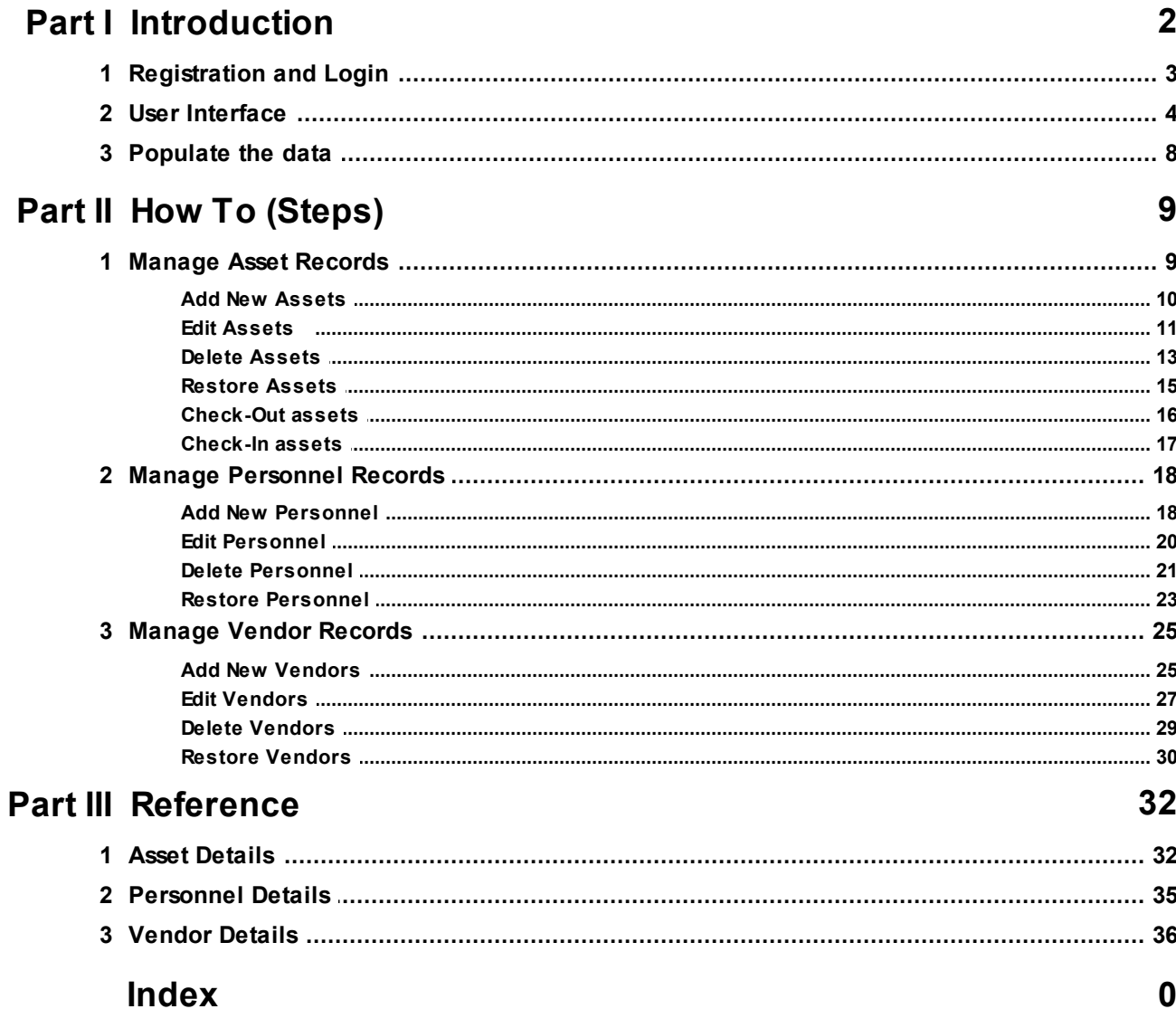

# **1 Introduction**

Asset Manager Web Edition is an easy-to-use online web application for tracking company asset records.

Asset Manager provides a central online repository for storing and retrieving your asset records, allowing you to quickly look up information about a specific asset or group of assets. Check-in or check-out assets to personnel by scanning the barcode to bring up the record right away. Asset Manager is designed to work with very little configuration required. This web edition allows you to set up your tracking system online and access it from anywhere with a web browser and internet connection.

# **How It Works**

To get started, asset information is entered into the system as new asset records. Assets can then be "checked-out" to personnel who are the "custodians" of the asset.

Asset Manager can be used with or without a barcode reader. Without a barcode reader, Asset Manager functions as a standard Asset Management database which allows the user to search for assets through the user interface. Using a barcode reader however allows the user to quickly scan a barcode to find the asset record and check it in or out to an employee.

Asset Manager works with all types of barcode readers that support keyboard emulation (most do) – these are the types of barcode readers that are hooked up to a computer and send keystrokes as if they were typed in. These barcode readers are sometimes referred to as "keyboard wedge" or just "wedge" type scanners.

- · An asset history is automatically maintained as assets are audited or checked in or out.
- · Reports allow you to print a list of all assets, checked out assets, or an audit check list.
- · Asset Manager also includes a complete Personnel and Vendor database.
- · You may grant users access to the system with Roles which determine their level of access.

# **Features and Benefits at a Glance**

#### **Features:**

- $\checkmark$  Track asset information including a picture, description, brand, model, manufacturer, serial numbers and more.
- $\checkmark$  Include file attachments and notes.
- $\checkmark$  Check-in and check-out assets to personnel.
- $\checkmark$  Track Vendors and Contact information.

#### **Benefits**

- $\checkmark$  Eliminate time wasted searching for and replacing lost or missing assets.
- $\checkmark$  Keep track of who has an asset and when it is due for return.
- $\checkmark$  Ensure all checked-out assets are accounted for when an employee leaves the company.
- $\checkmark$  Maintain a central repository for asset manuals, and instructions.

# **Asset Manager Subscription**

- · An Asset Manager subscription may be purchased online with a credit card. To purchase a subscription:
	- 1) Login to your Trial account.
	- 2) Click the button in the toolbar for the main "Options" page.
	- 3) Click the "Begin Paid Subscription" button, and then choose your subscription plan.
- · Your Asset Manager subscription will be kept up-to-date with all new releases automatically at no extra charge.
- · Your subscription includes all required web hosting and file storage.
- · Support by email is available free for both trial and licensed users (see additional support information in the next section).

\*Prices are listed on the main pricing page in USD. Prices in EUR and other currencies are based on the exchange rate at the time of purchase, and will be displayed on the checkout page.

# **Asset Manager Support**

All Asset Manager support is available free by email. Additional paid support by telephone is not available at this time. This support model allows our customers around the globe to reach an appropriate expert for their specific technical, sales, or customer service question without wading through multiple levels of support and call backs. Support tickets may be submitted through the website at www.kaizensoftware. com

# **See Also**

- Ø Registration and Login
- $\triangleright$  User Interface
- $\triangleright$  Populate the data

# **1.1 Registration and Login**

### **Registration**

You can register a new account for your company at the following link:

https://www.kaizen-assets.com/account/register

You will need to fill in the following fields:

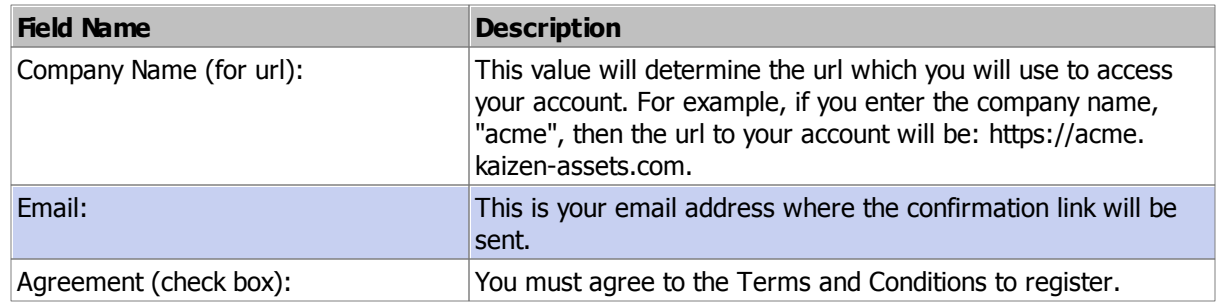

After submitting your registration information, check your email for a link to complete your registration.

The link will direct you to a page where you can provide your name and password to complete the registration. Submit the information and wait a few seconds as your account is set up.

#### **Login**

You can login to your account at [your custom url]/account/login, where [your custom url] is the url you set up during registration. To login, enter your email address and password. If you do not know your password, click the "Forgot Password?" link on the login form, and then continue to send a "Password Reset" link to your email address. The link will expire after 24 hours.

Note: you can also go to our main website at: www.kaizensoftware.com, and click the Login link in the upper right part of the page. If your company login page has been previously saved on that computer, it will take you directly there. Otherwise it will take you to a login page with an additional field where you can enter your company name to login.

### **1.2 User Interface**

This section describes the common user interface elements used throughout the web application.

#### **The Main Page**

The Asset Manager window is divided into 4 areas: the Main Navigation Buttons, The Toolbar Buttons, The List or Detail View, and the Navigation Folders.

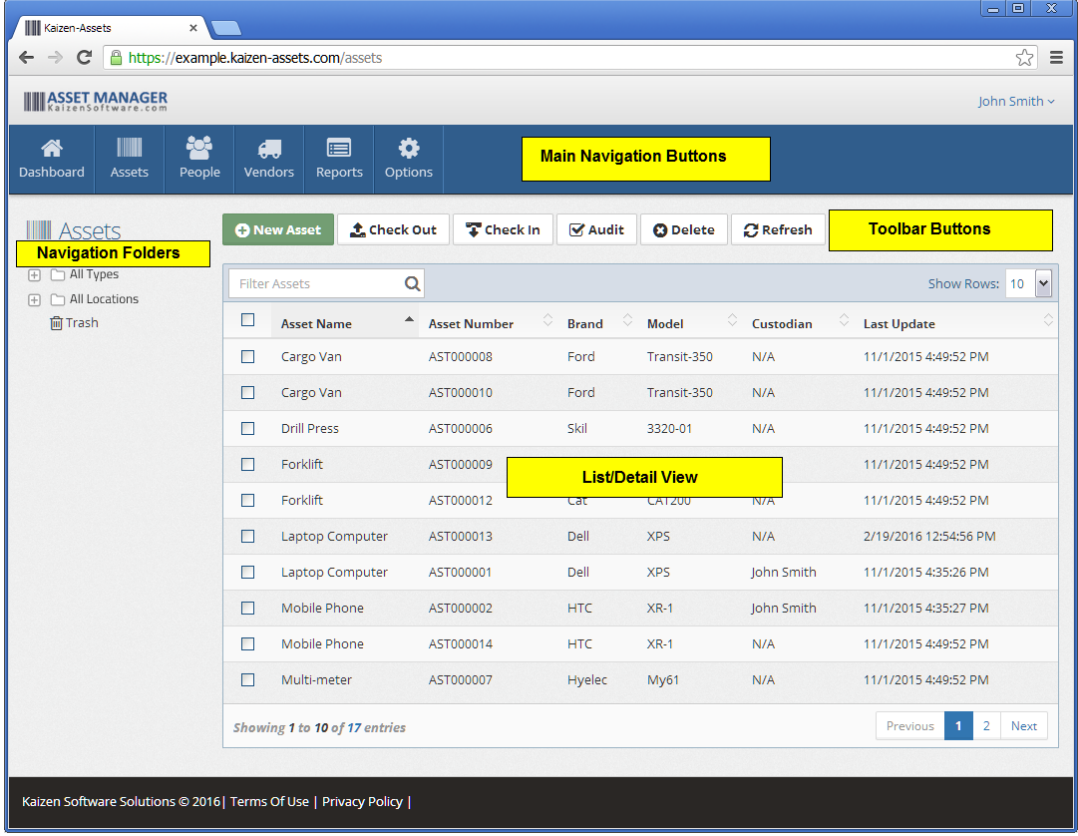

#### **The Main Navigation Buttons**

The **Main Navigation Buttons** allow you to easily switch between the main pages in the web application: Dashboard, Assets, Personnel, Vendors, Reports, and Options.

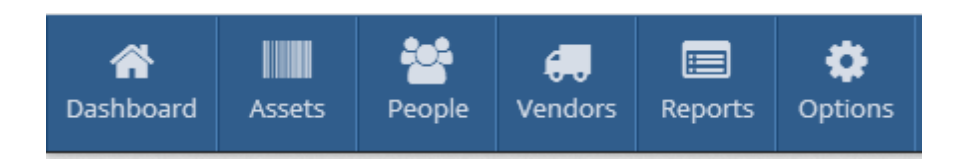

#### **The List/Detail Views**

The main part of the page will display a list of records. When you click on an item in the list, it will display the detail view for that item.

Search a list by typing your search criteria into the Filter box.

### **The Navigation Folders**

The Asset list view and the Personnel list view both contain navigation folders on the left side of the screen. These folders allow you to organize the data into groups and quickly filter the list by clicking on a folder. You may create new folders by right-clicking on the navigation folder area and selecting the "New" option from the menu. Or, rename an existing folder by right-clicking on the folder and selecting the "Rename" menu option.

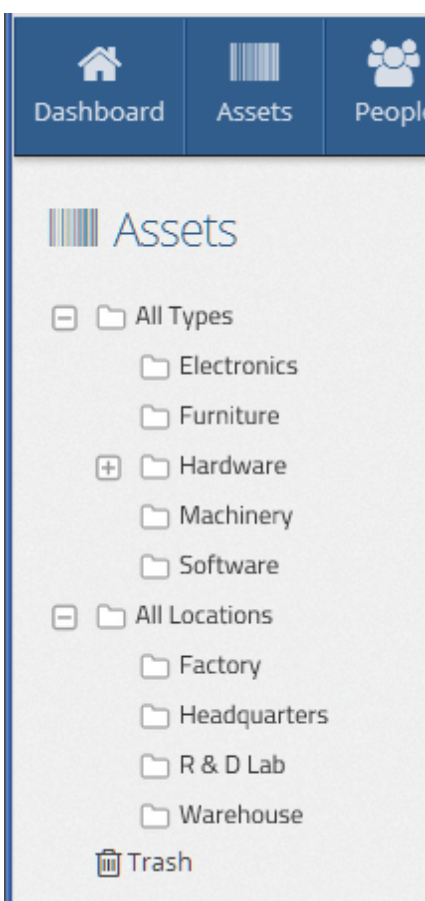

#### **Picture Fields**

Picture fields allow you to add a picture to a record. This field is available on the Asset and the Personnel

Detail pages.

- · Click the **Add Picture** button to add a new picture to the record.
- · Click the **Delete Picture** button to delete the currently displayed picture.
- · When multiple pictures are added, you can swipe (on a touchscreen) or use the arrows to move from one picture to another.

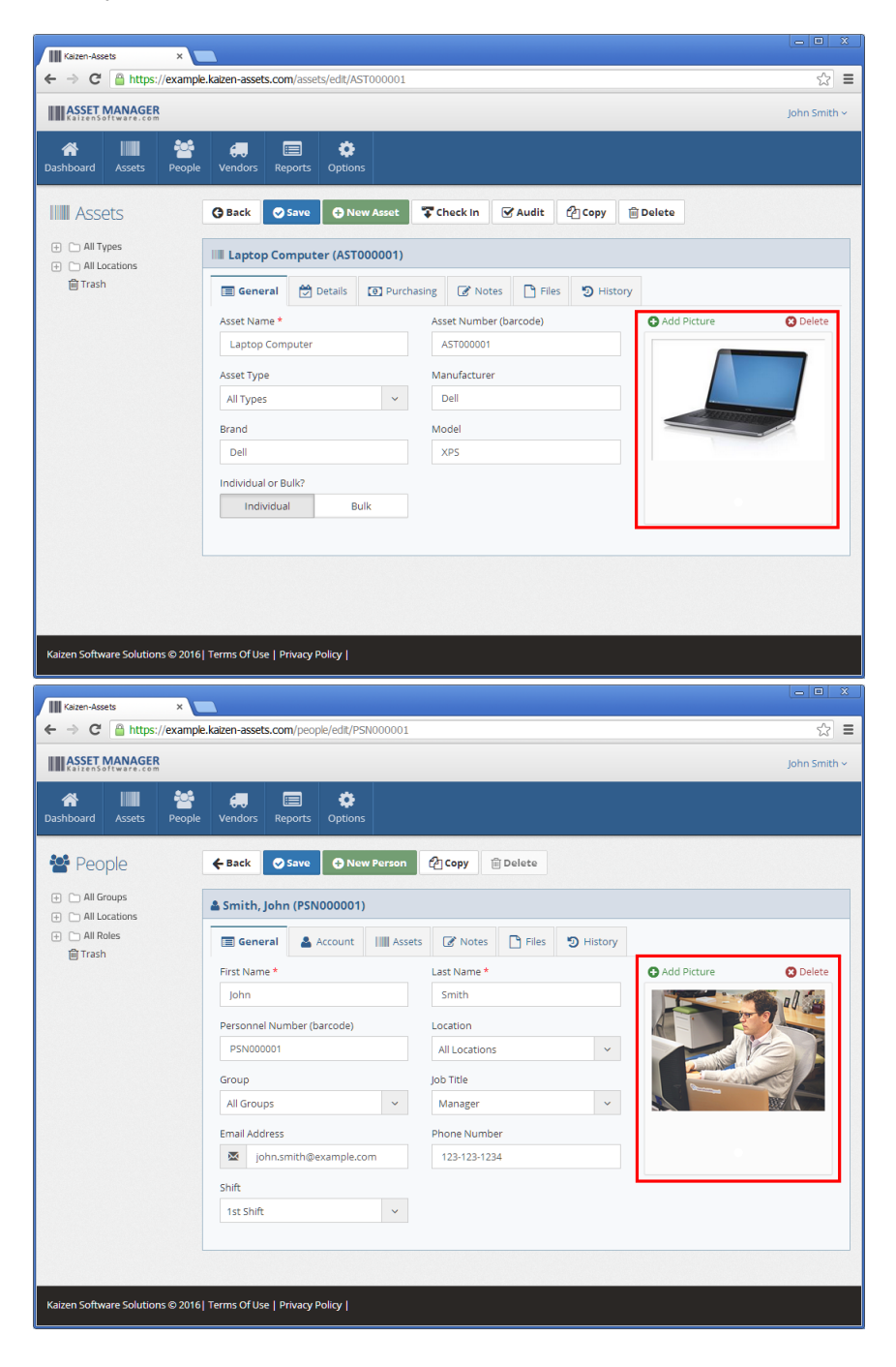

#### **Tabs**

Add Picture

 $\downarrow$ 

 $\downarrow$ 

reveal a different

**O** Delete

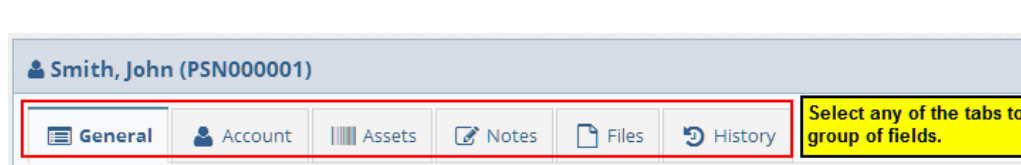

Last Name \*

Smith

Location

Job Title

Manager

Phone Number

123-123-1234

 $\bar{\mathbf{v}}^{\dagger}$ 

 $\bar{\mathbf{v}}$ 

All Locations

The Detail pages have tabs which contain groups of fields for data entry.

# **Notes Tabs**

First Name \*

PSN000001

All Groups

Email Address

Personnel Number (barcode)

john.smith@example.com

John

Group

 $\overline{\mathsf{M}}$ 

Shift 1st Shift

Enter rich text notes on the Notes tabs, including text formatting, tables, numbered lists, and bullet lists.

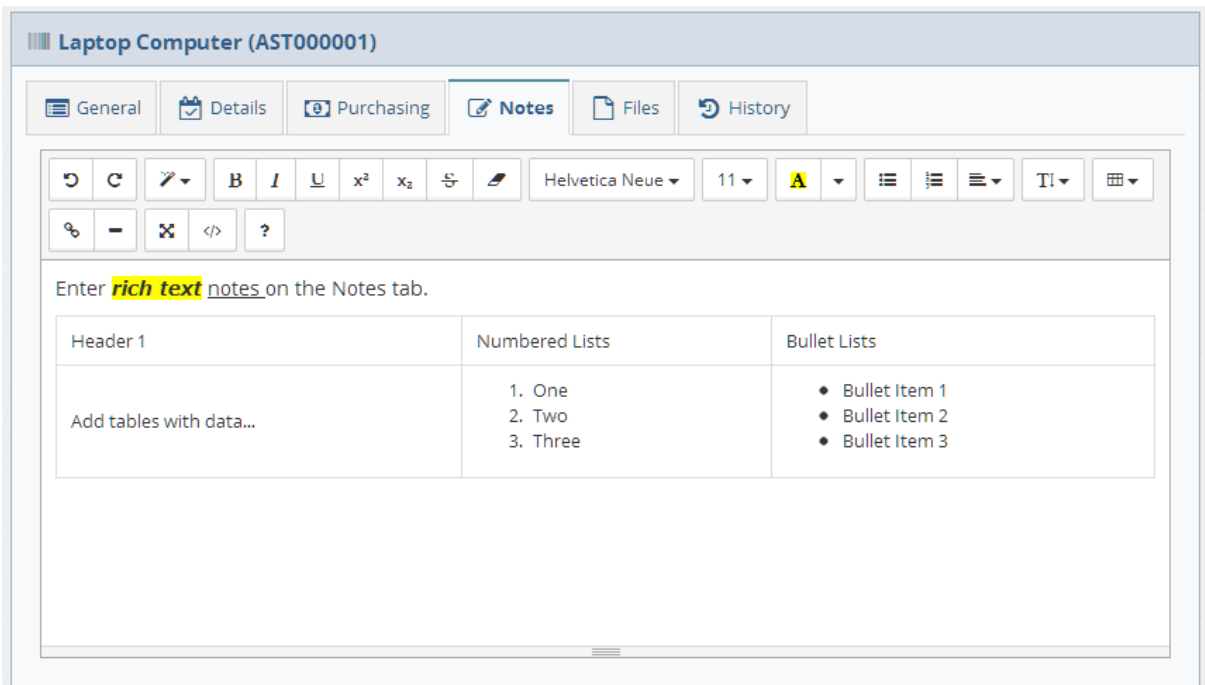

#### **Files Tabs**

Upload any type of file on the Files tabs.

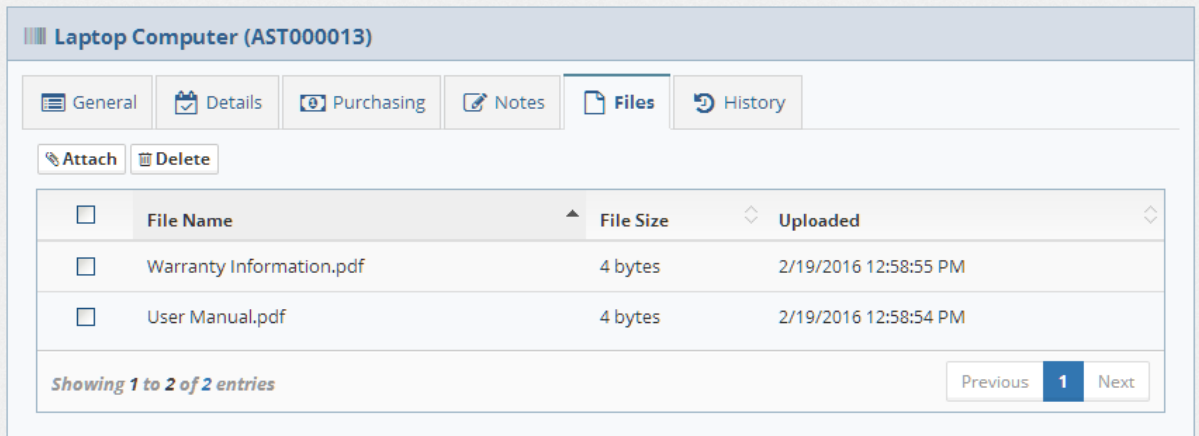

#### **History Tabs**

The History tabs on the detail pages show a timestamped list of changes to the record.

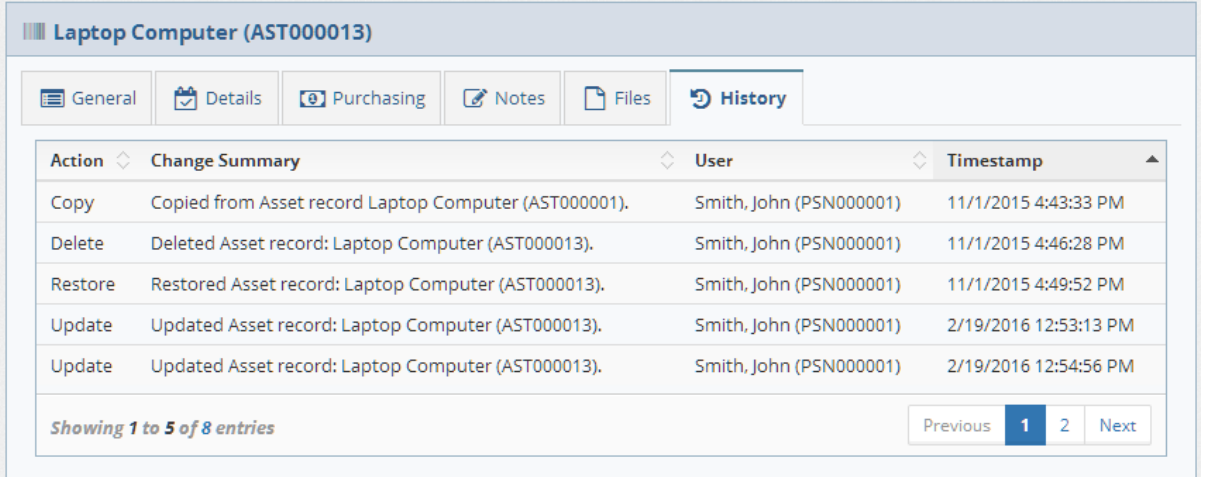

# **1.3 Populate the data**

Data may be entered in any order as needed; however, it can be helpful when you start out to enter your data in the order described below for a smooth flow, minimizing the back-and-forth jumping from one area of the database to another. Below is a summary of the steps to populate your database.

#### **Step 1: Selection Fields**

Open the **Options** page by clicking the Options button in the main navigation, and then click the **Selection Fields** link located in the left side navigation area.

Next, choose a selection field to update by clicking on Status, Condition, Job Title, or Shifts. You can add,

edit, and delete values for each selection field as needed.

If you don't have all of the data now, that's ok. You can always enter it in later, but entering it now will allow you to easily select it when adding Asset and Personnel records in the following steps.

#### **Step 2: Asset Types, Locations, and Personnel Groups**

Locate the **navigation folders** on the left side of the main Asset List page. Right-click on a folder and then choose from the menu option to add New, Rename, or Delete a folder. Use this process to organize the Asset Types and Locations on the Asset List, and then repeat the same process for the Personnel Groups on the main Personnel List page.

You can edit the position within the folder hierarchy by dragging and dropping a folder from one level in the hierarchy to another.

#### **Step 3: Personnel**

Next, enter your master list of Personnel on the Personnel tab. Begin a new record by clicking the "New Person" button. Fill in the information and then click the **Save** button to add the new person to the list. The personnel entered in this section will appear in the list of personnel on the Check Out form for an asset.

#### **Step 4: Vendors**

Add new vendors by clicking the "New Vendor" button on the main Vendors tab. The vendors will appear in the drop-down selection field on the Asset Form - Purchasing tab.

#### **Step 5: Assets**

After entering the Selection Field Values, Personnel, and Vendors, you can add Asset records and use the drop-down fields to select from the existing values that you have set up. To add an Asset record, click the "New Asset" button and then fill in the information.

#### **Step 6: Report Header and Footer**

To change the default header and footer on reports, go to the main **Options** page by clicking the button in the Main Navigation along the top, and then click the **Report Options** link located in the left side navigation area. You can then enter the values for the Header and Footer as needed, and then Save the changes.

# **2 How To (Steps)**

- Ø Manage Asset Records
- Ø Manage Personnel Records
- Ø Manage Vendor Records

# **2.1 Manage Asset Records**

Select a topic below:

- $\triangleright$  Add New Assets
- $\triangleright$  Edit Assets
- Ø Delete Assets
- Ø Restore Assets
- Ø Check-Out assets
- $\triangleright$  Check-In assets

#### **2.1.1 Add New Assets**

1. Click the **New Asset** button located on either the Asset List page or an existing Asset Detail page.

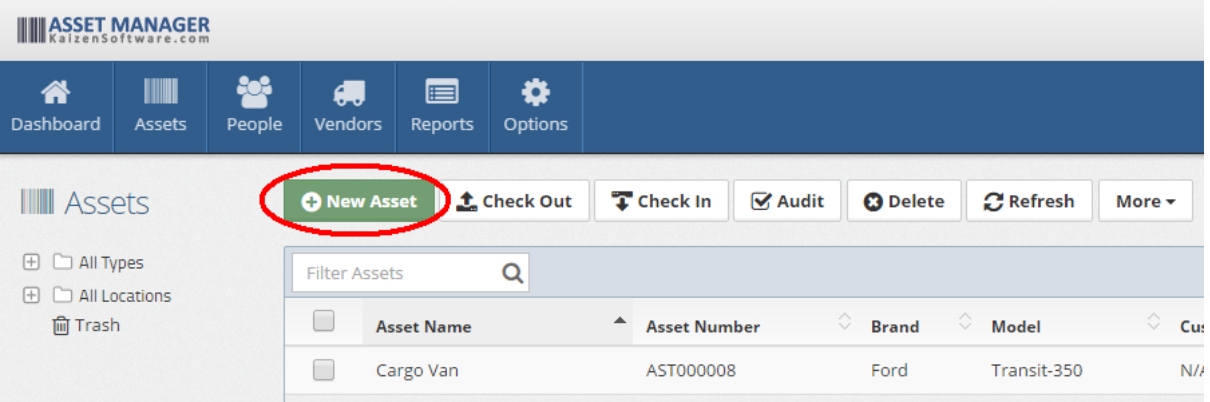

2. Fill in the **Asset Name** field on the new Asset page. This is the only Required field. You may leave the "Asset Number (barcode)" field empty to have a new asset number automatically created for you. Alternatively, you can enter a value manually by typing the value into the field.

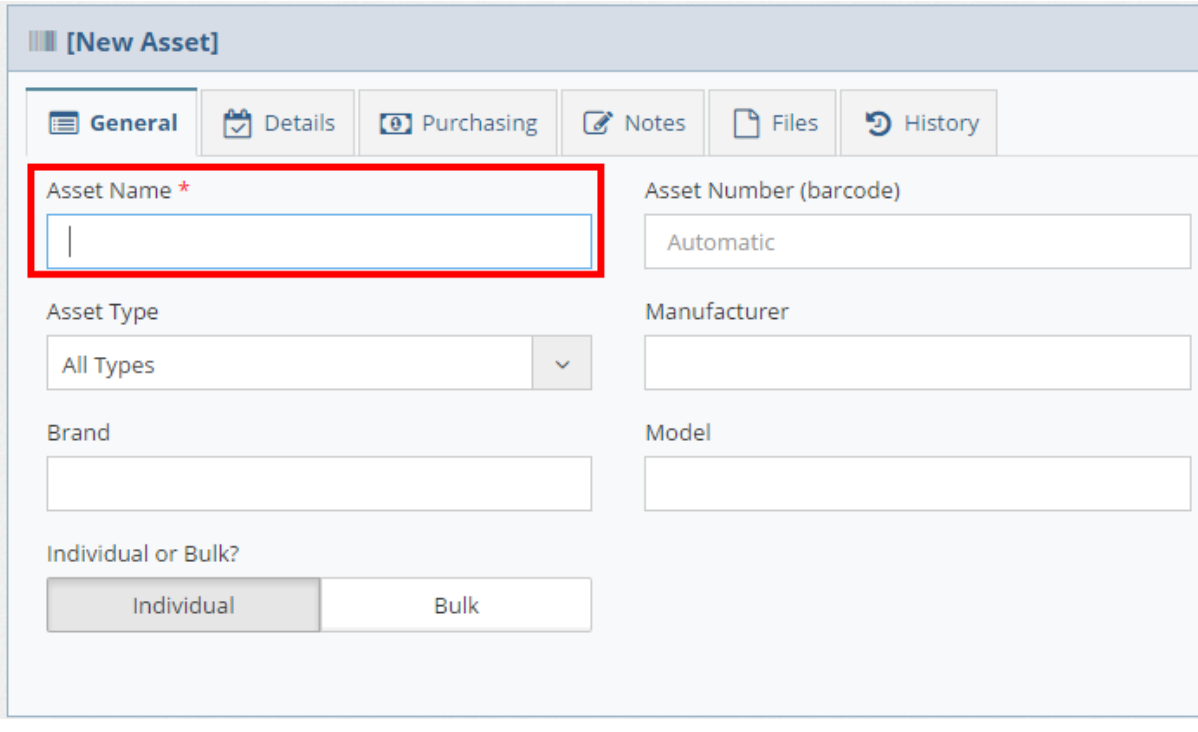

3. Click the **Save** button to save the asset record after filling in any other fields as necessary.

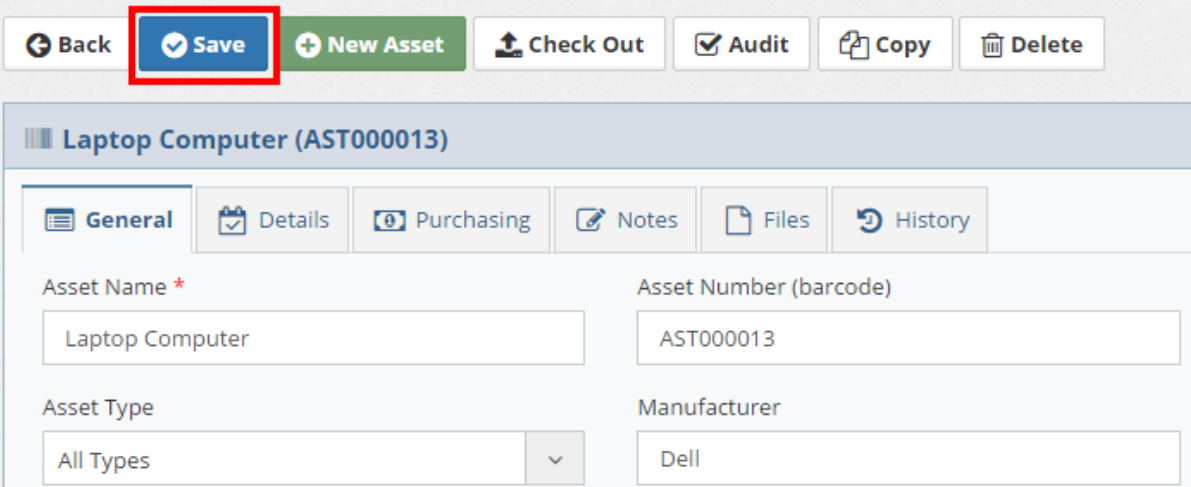

# **See Also**

Asset Details

### **2.1.2 Edit Assets**

1. Locate the asset by placing your cursor in the **Filter Assets** box on the Asset List page, and then scan the asset barcode or type a few characters of the description or asset number.

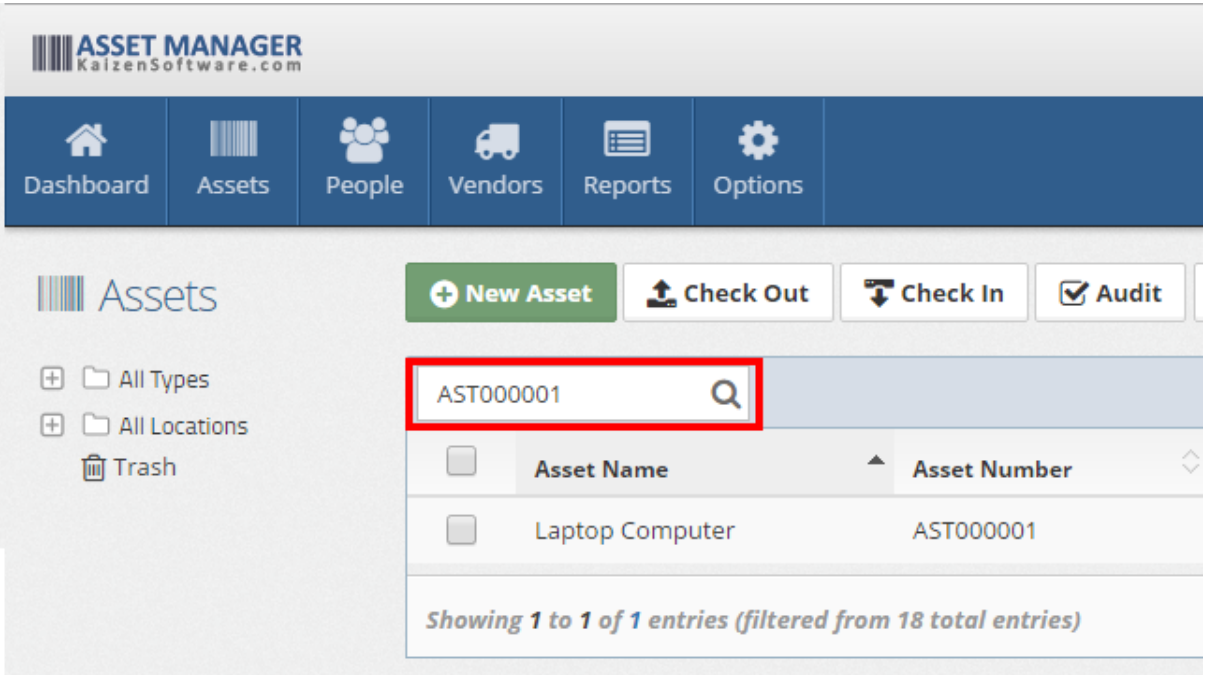

2. Click on the row containing the asset to open the Asset Detail page.

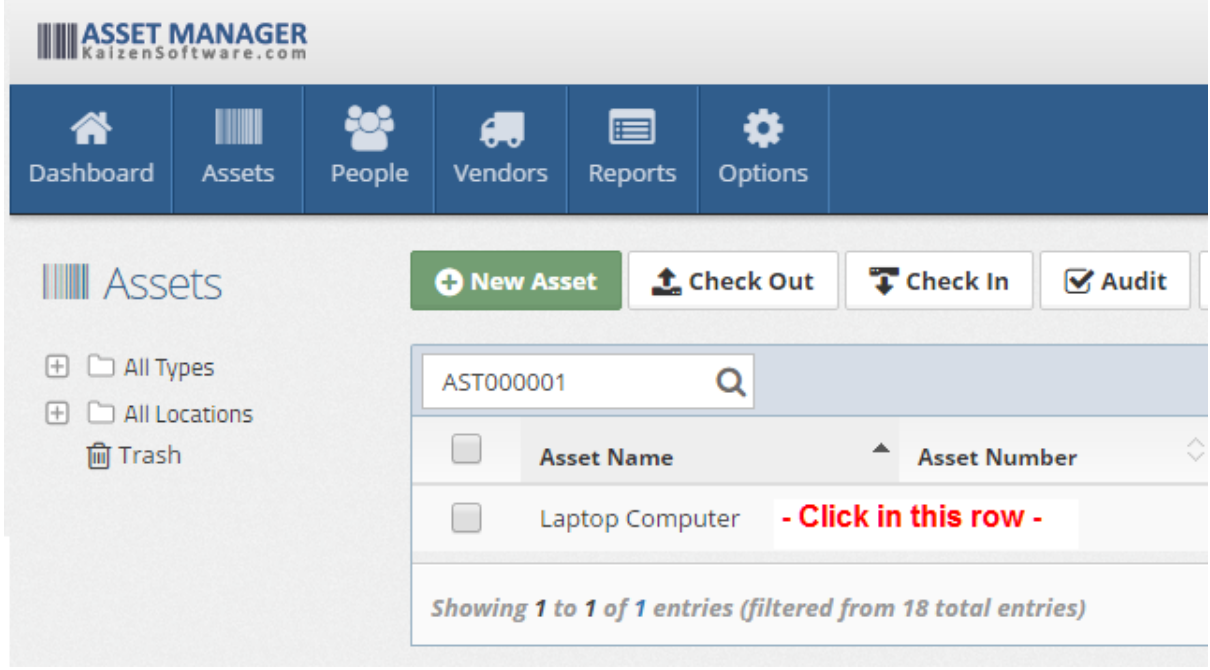

3. Type or select a new value in the fields as needed, and then click the **Save** button.

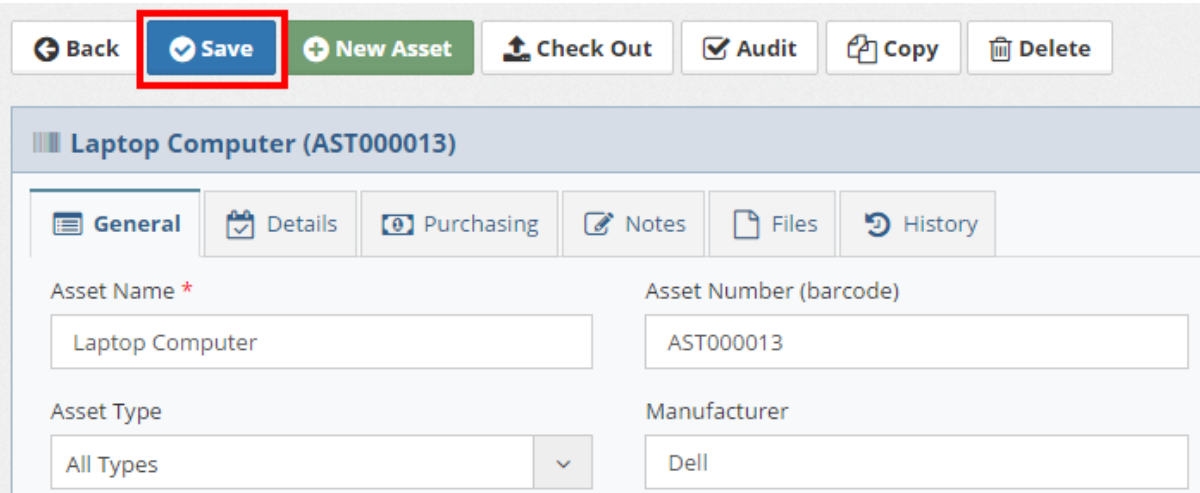

\*If the asset cannot be found ensure that you are searching the entire database by selecting the "All *Types" and "All Locations" folders on the left.*

#### **See Also**

Asset Details

#### **2.1.3 Delete Assets**

1. Locate the asset to delete by placing your cursor in the "Filter Assets" box on the Asset List page, and then scan the asset barcode or type a few characters of the description or number.

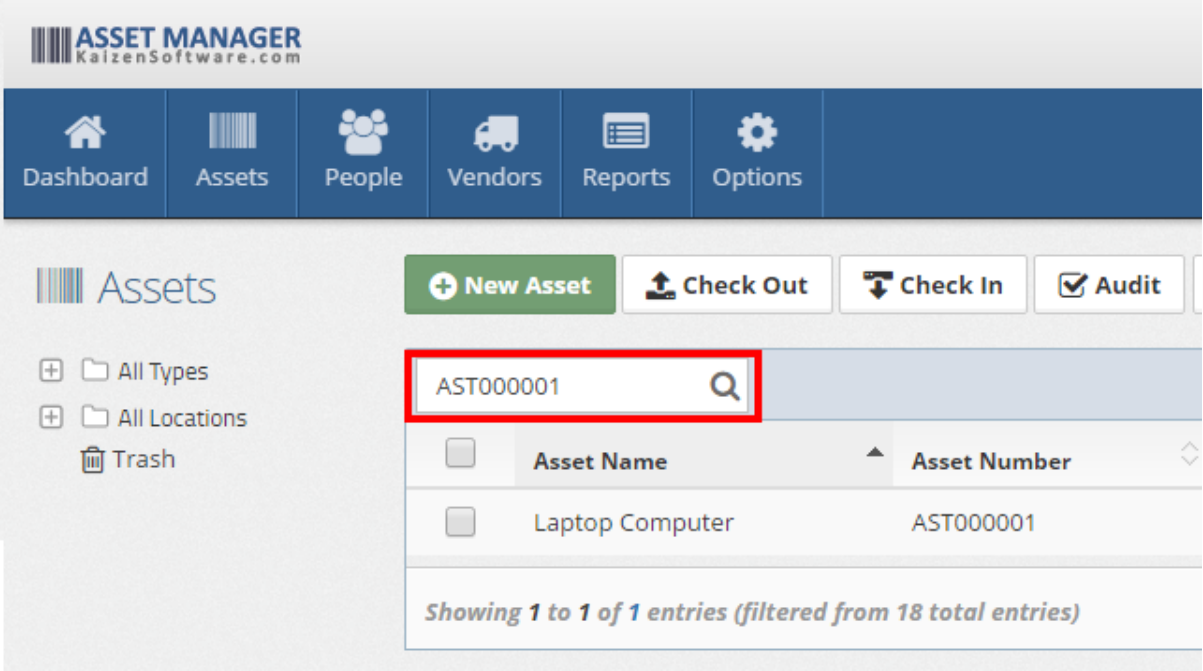

2. Place a check in the box next to the asset which you wish to delete, and then click the "Delete" button in the Asset List toolbar, or open the Asset Detail page, and then click the "Delete" button.

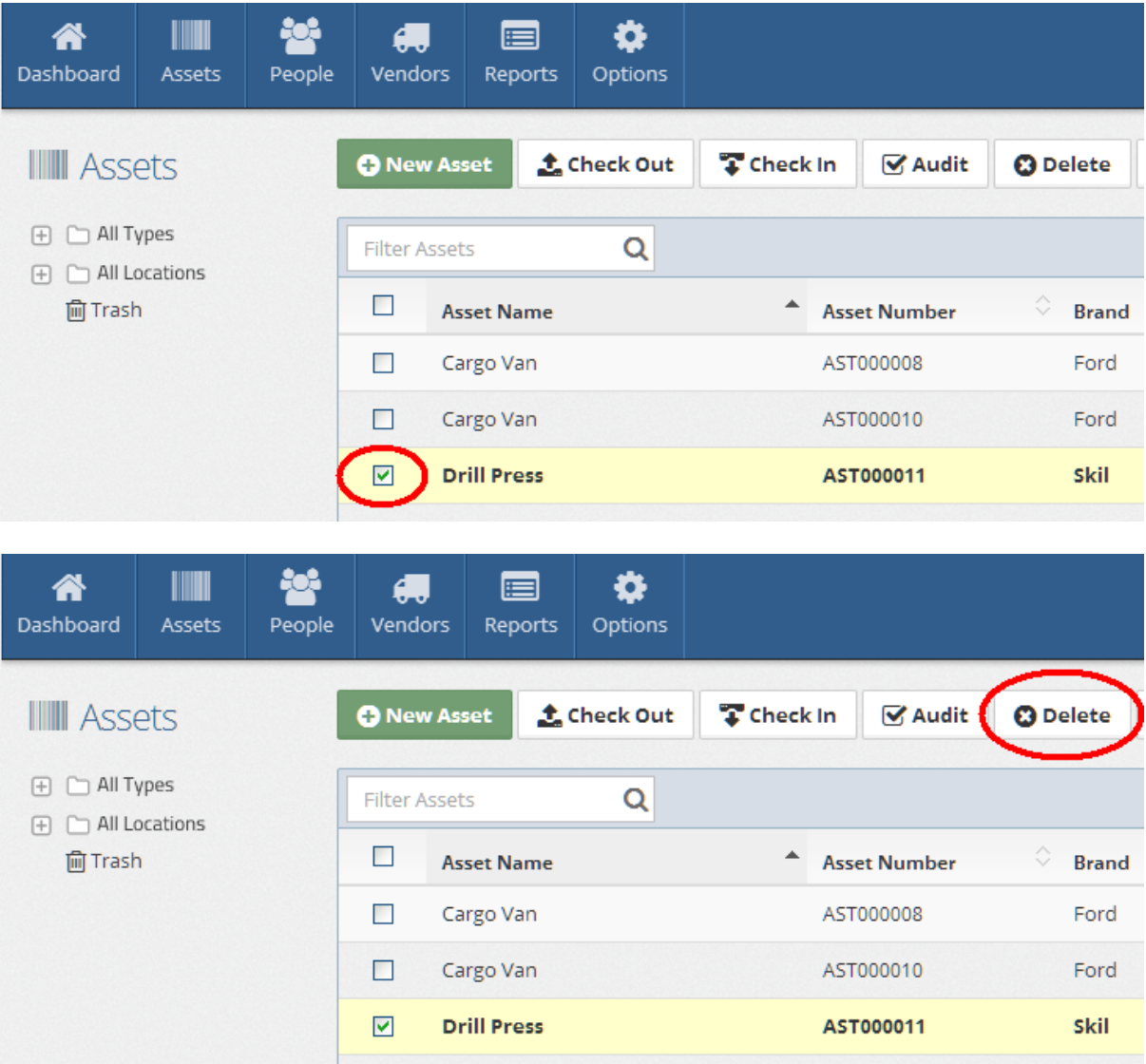

\*If the asset cannot be found ensure that you are searching the entire database by selecting the "All *Types" and "All Locations" folders on the left.*

### **See Also**

Asset Details

### **2.1.4 Restore Assets**

1. Click the **Trash** link located below the list of folders on the main Asset List page.

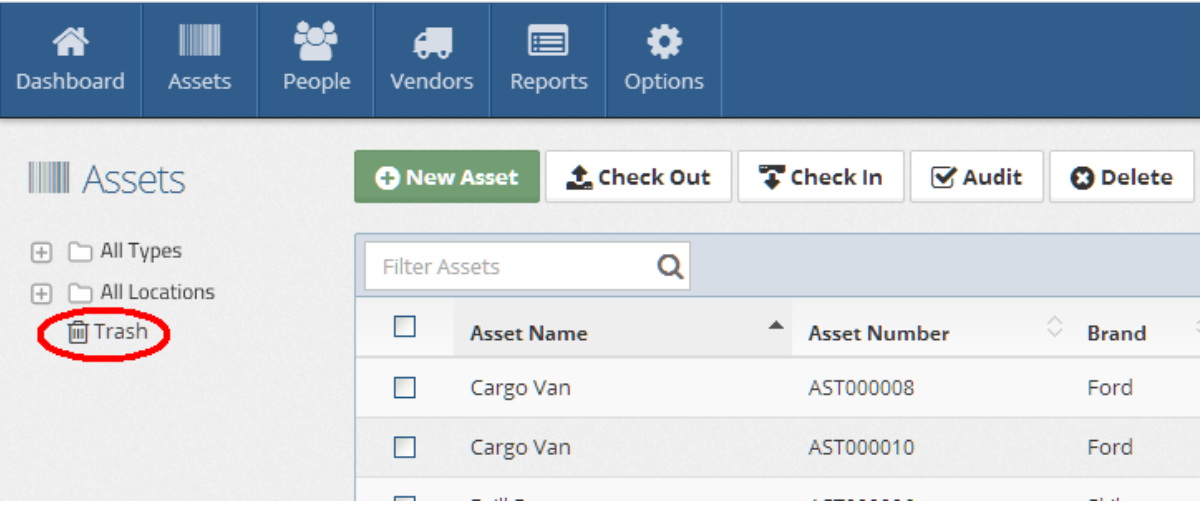

2. Locate the asset to restore in the Trash List, and **check the box** next to it.

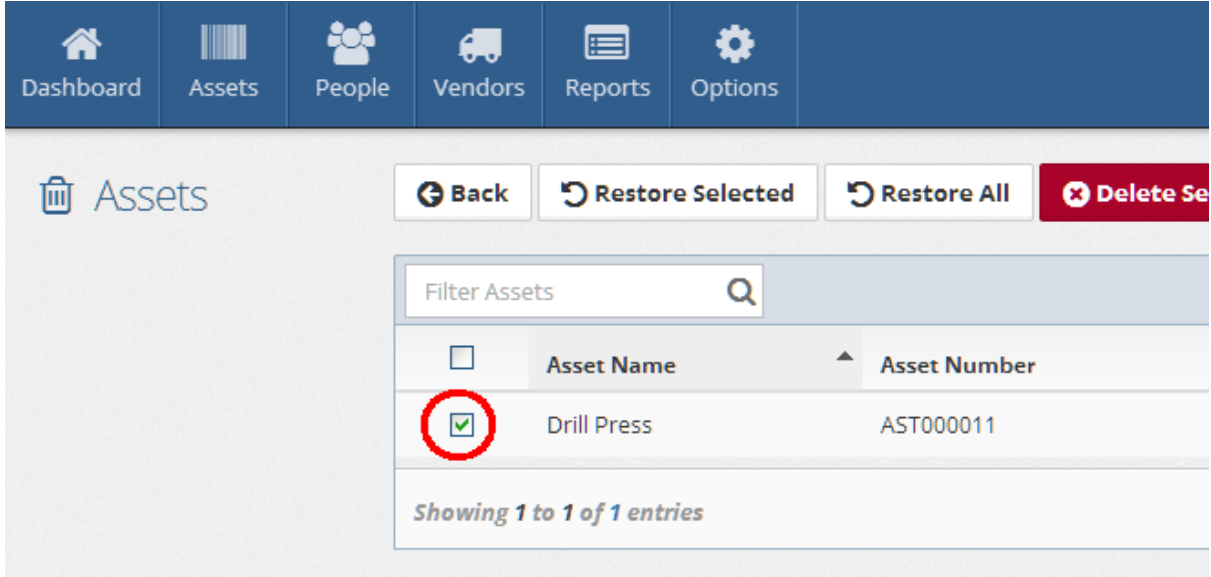

3. Click the **Restore Selected** button to restore the selected asset record.

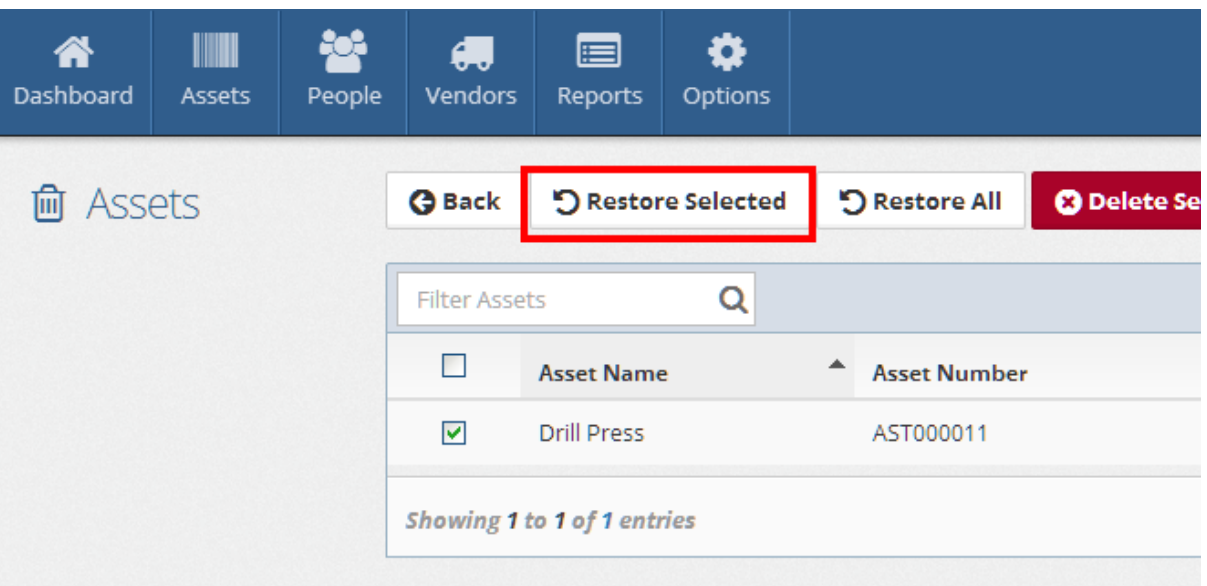

#### **See Also**

Asset Details

#### **2.1.5 Check-Out assets**

There are different options available for checking out an asset depending on your needs and which page you are on. After completing the check out process, the "Checked Out To" (Custodian) field and the Return Due Date field will be updated, and a new entry will be added to the Asset History tab.

#### **Option 1: Check-out assets from the Asset List page**

- 1. Check the box or boxes for the asset(s) to check-out on the Asset List page.
- 2. Click the **Check-Out** button to open the Check-Out form. The form will open with the selected assets populated in the Check-Out list.
- 3. Select the person (custodian) for the item to be checked out to.
- 4. Set the Due Date, Status and Location values, and enter a Comment if required
- 5. Click the **Check Out** button to complete the check out process.

#### **Option 2: Check-out assets without selecting the check boxes.**

- 1. Click the **Check-Out** button on the Asset List page. The Check-Out form will open without any assets populated in the Check-Out list.
- 2. Select the person (custodian) for the item to be checked out to.
- 3. Place the cursor in the **Search for assets** field, and scan the barcodes or enter an asset name to search for. Add each item to the list of assets to check out.
- 4. Set the Due Date, Status and Location values, and enter a Comment if required
- 5. Click the **Check Out** button to complete the check out process.

#### **Option 3: Check-out assets on the Personnel Detail page**

1. Locate and open the Personnel record for the person to check items out to.

- 2. Select the Assets tab located on the Personnel Detail page, and then click the **Check Out** button to open the Check-out window.
- 3. With the cursor in the **Search for assets** box, begin scanning asset barcodes for the items to check out, or perform a search to add them to the check out list.
- 4. Set the Due Date, Status and Location values, enter a Comment if required.
- 5. Click the **Check Out** button to complete the check out process.

#### **Option 4: Check-out an individual Asset from the Asset Details page**

- 1. Locate and open the Asset Details page for the asset you would like to check out.
- 2. Click the **Check Out** button on the Asset Details page to open the check out form.
- 3. Select the person to check the asset out to.
- 4. Click the **Check Out** button at the bottom of the form to complete the check-out process.

#### **2.1.6 Check-In assets**

There are several options available for checking in an asset, depending on your needs. After completing the check in process, the "Checked Out To" (Custodian) field and the Due Date field will be cleared, and a new entry will be added to the Asset History tab.

#### **Option 1: Check-in one asset**

- 1. On the Asset List page, place your cursor in the Filter Assets field, and then scan the asset barcode or enter the name of the asset being returned. Click the row containing the asset entry to open the asset detail page.
- 2. With the Asset page open, click the **Check In** button located near the top of the form to open the Check In window.
- 3. Set the new Status and Location values, enter a Comment if required.
- 4. Click the **Check In** button to complete the check in process.

#### **Option 2: Check-in several assets from one individual**

- 1. Locate and open the Personnel record for the person to check items out to.
- 2. On the Assets tab of the personnel form, select the assets to be checked in, and then click the **Check In** button to open the Check-In window.
- 3. Set the new Status and Location values, enter a Comment if required.
- 4. Click the **Check In** button at the bottom of the form to complete the check in process.

#### **Option 3: Check-in several assets from different individuals**

- 1. Click the **Check In** button on the main Asset List page.
- 2. With the cursor in the **Search for assets** box on the Check In window, scan or search for assets, and continue adding them to the check-in list as needed.
- 3. Set the new Status and Location values, enter a Comment if required.
- 4. Click the **Check In** button to complete the check in process for all items at once.

# **2.2 Manage Personnel Records**

Select a topic below:

- Ø Add New Personnel
- Ø Edit Personnel
- Ø Delete Personnel
- Ø Restore Personnel

#### **2.2.1 Add New Personnel**

1. Click the **New Person** button located on either the People List page or an existing Personnel Detail page.

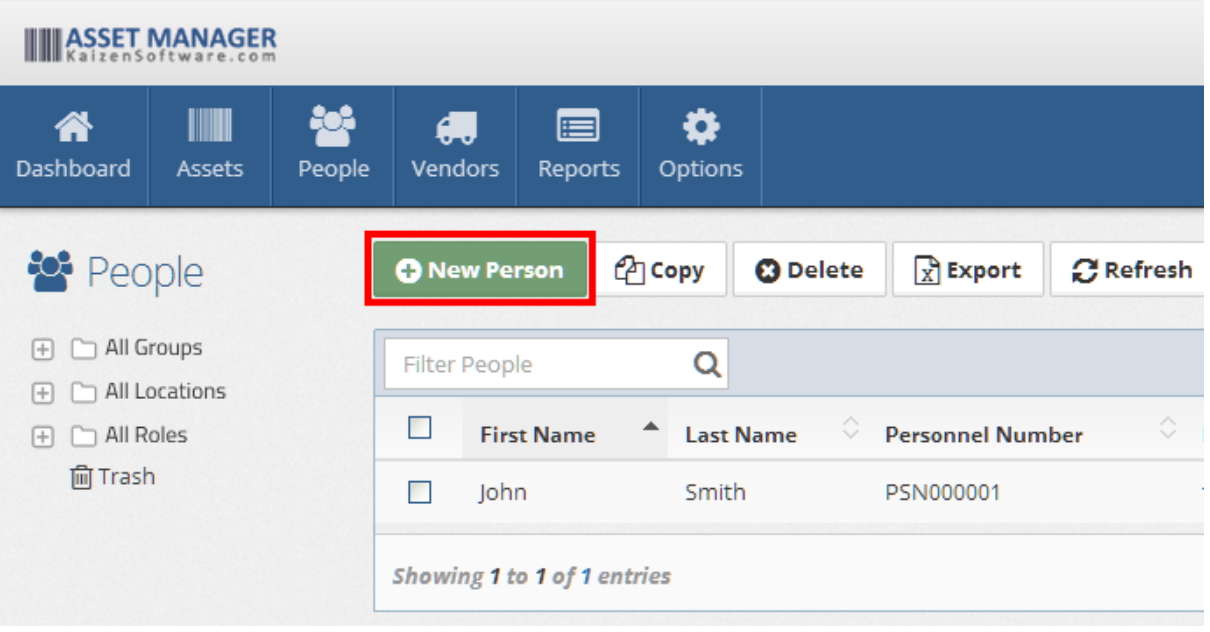

2. Fill in the required **First Name** and **Last Name** fields. You may leave the "Personnel Number (barcode)" field empty to have a new Personnel Number automatically created for you. Alternatively, you can enter a value manually by typing the value into the field.

*© 2016 Kaizen Software*

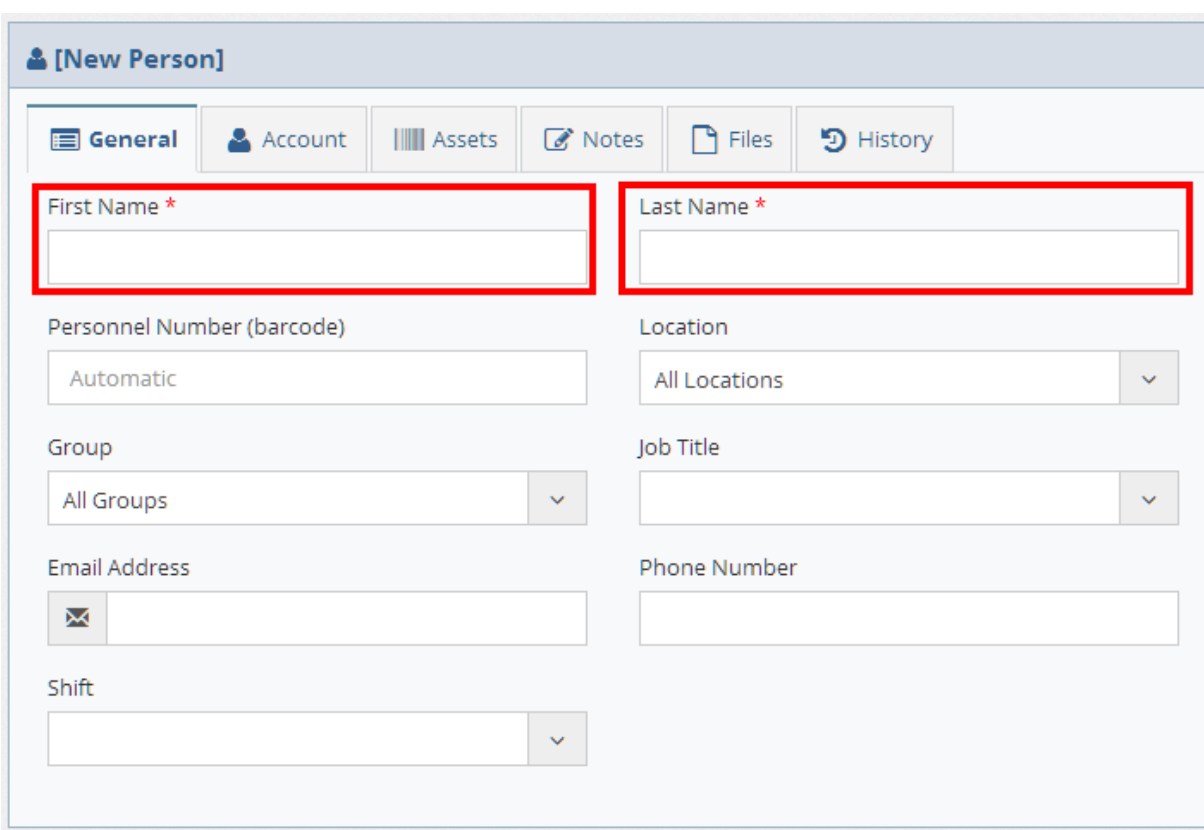

3. Click the **Save** button to save the Personnel record after filling in any other fields as necessary.

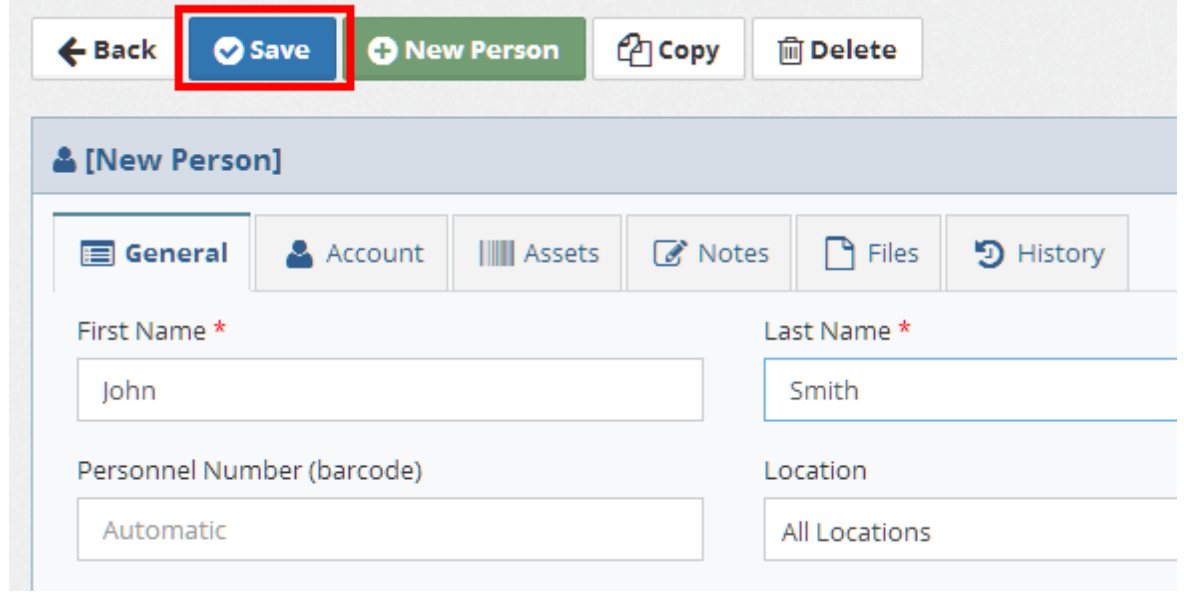

# **See Also**

Personnel Details

### **2.2.2 Edit Personnel**

1. Locate the Personnel record by placing your cursor in the **Filter People** box on the People List page, and then scan the Personnel barcode or type a few characters of the Personnel Name or Number.

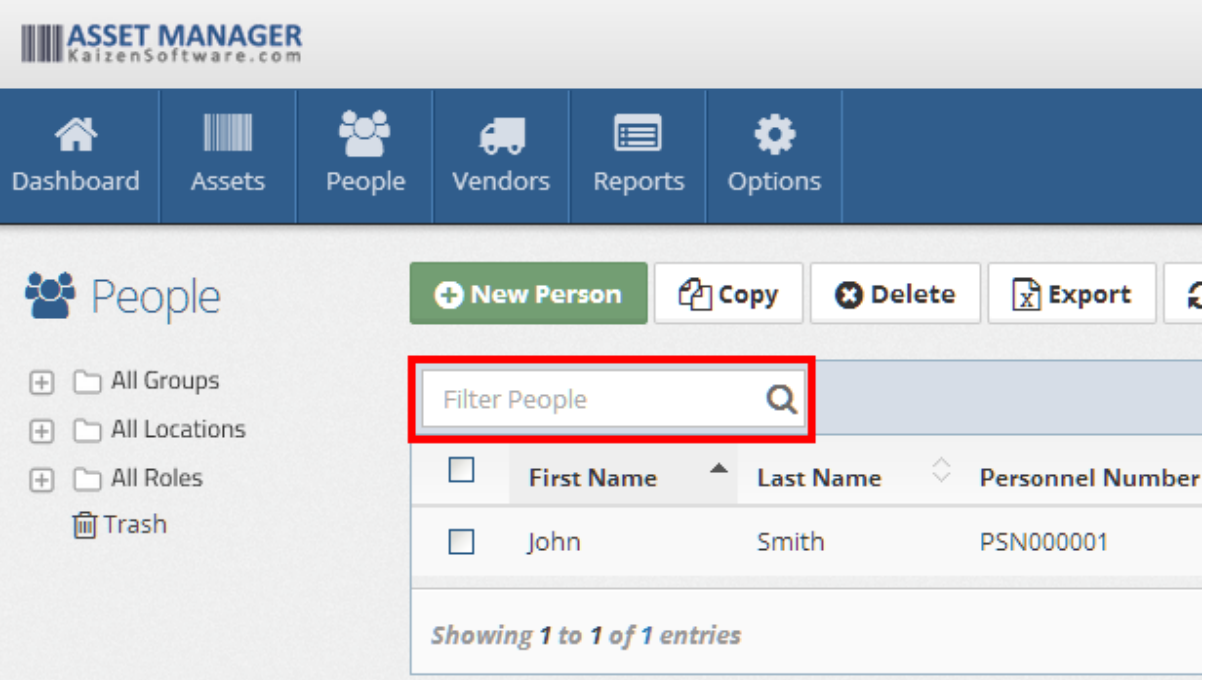

2. Click on the row containing the Personnel record to open the Personnel Detail page.

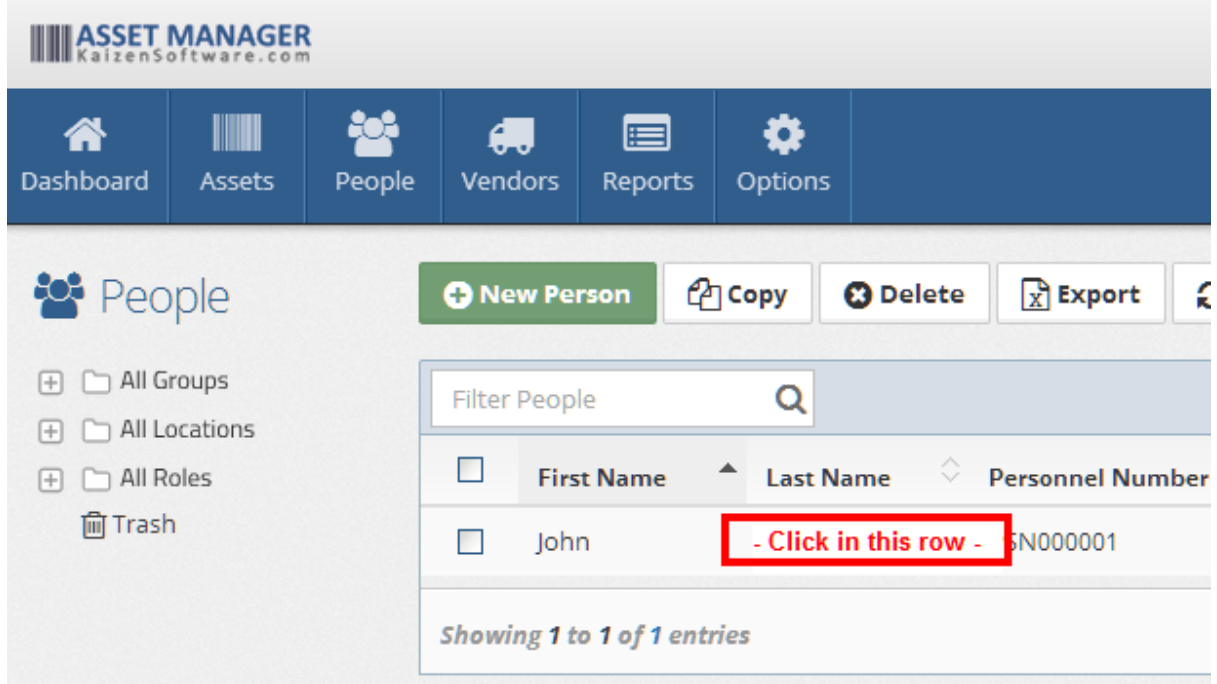

- $\leftarrow$  Back **Save O** New Person  $\mathcal{O}$  Copy **而 Delete** ▲ [New Person] **&** Notes General Account **IIII** Assets  $\Box$  Files 9 History First Name \* Last Name \* John Smith Personnel Number (barcode) Location Automatic All Locations
- 3. Type or select a new value in the fields as needed, and then click the **Save** button.

*\*If the Personnel record cannot be found ensure that you are searching the entire database by selecting the "All Groups" , "All Locations", and "All Roles" folders on the left.*

#### **See Also**

Personnel Details

#### **2.2.3 Delete Personnel**

1. Locate the Personnel record to delete by placing your cursor in the **Filter People** box on the Personnel List page, and then scan the Personnel barcode or type a few characters of the personnel name or number.

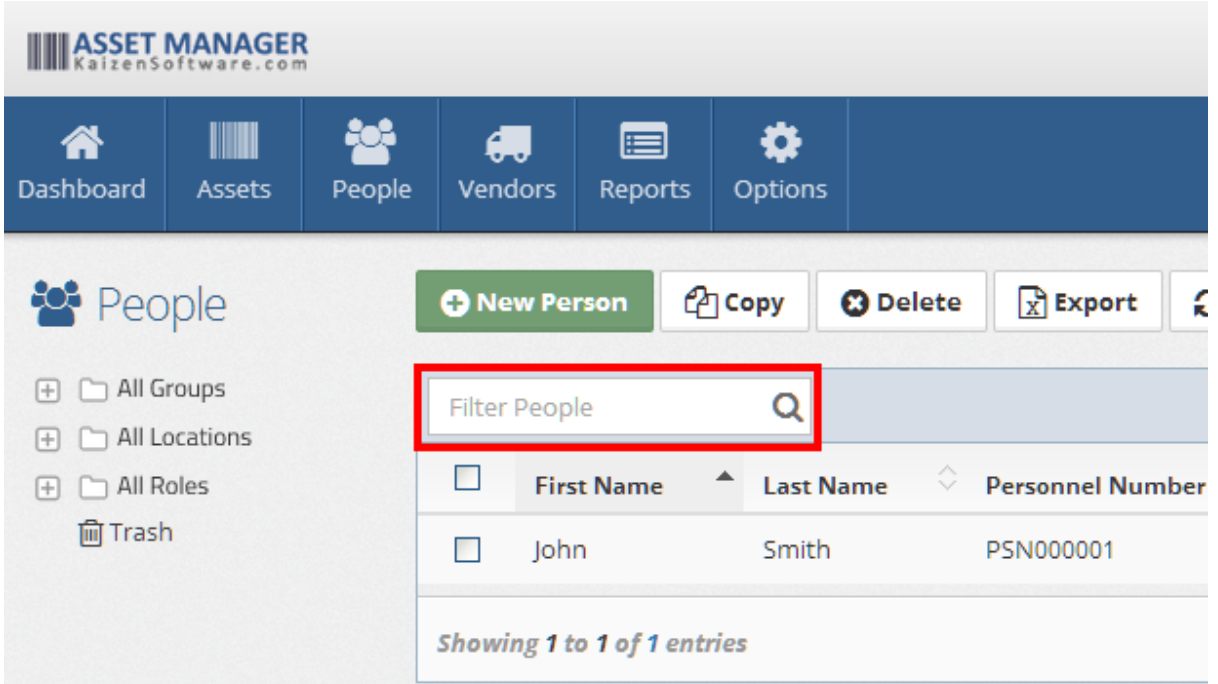

2. Place a **check in the box** next to the Personnel which you wish to delete, and then click the **Delete** button in the Personnel List toolbar, or open the Personnel Detail page, and then click the Delete button.

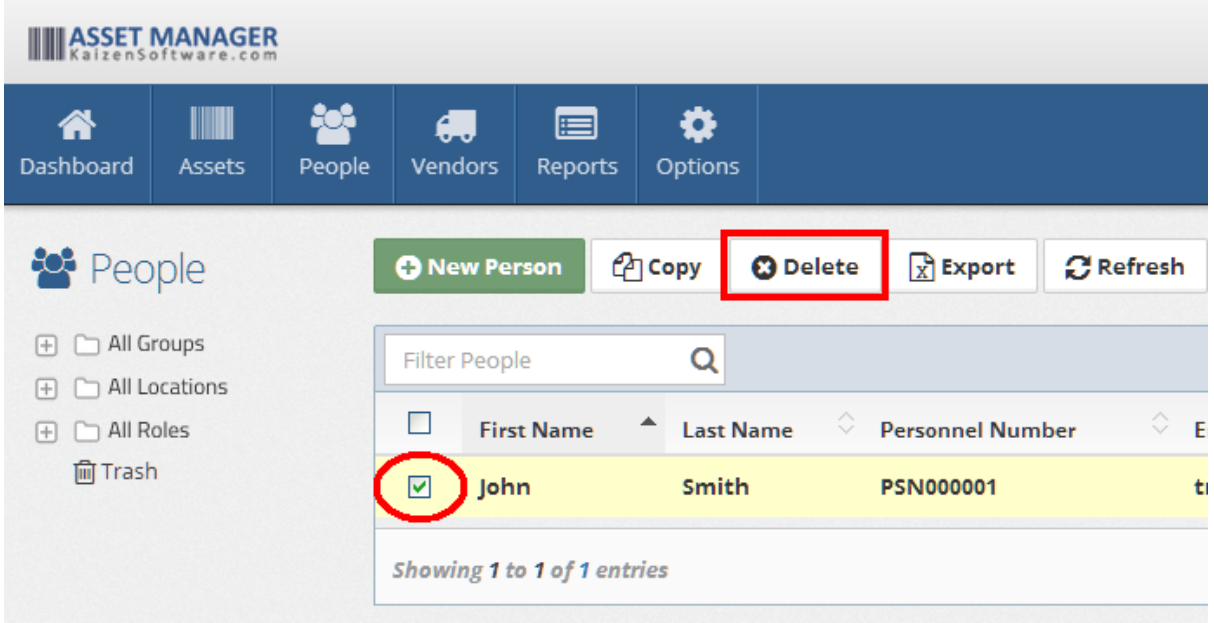

*\*If the Personnel record cannot be found ensure that you are searching the entire database by selecting the "All Groups" , "All Locations", and "All Roles" folders on the left.*

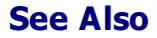

Personnel Details

### **2.2.4 Restore Personnel**

1. Click the **Trash** link located below the list of folders on the main People List page.

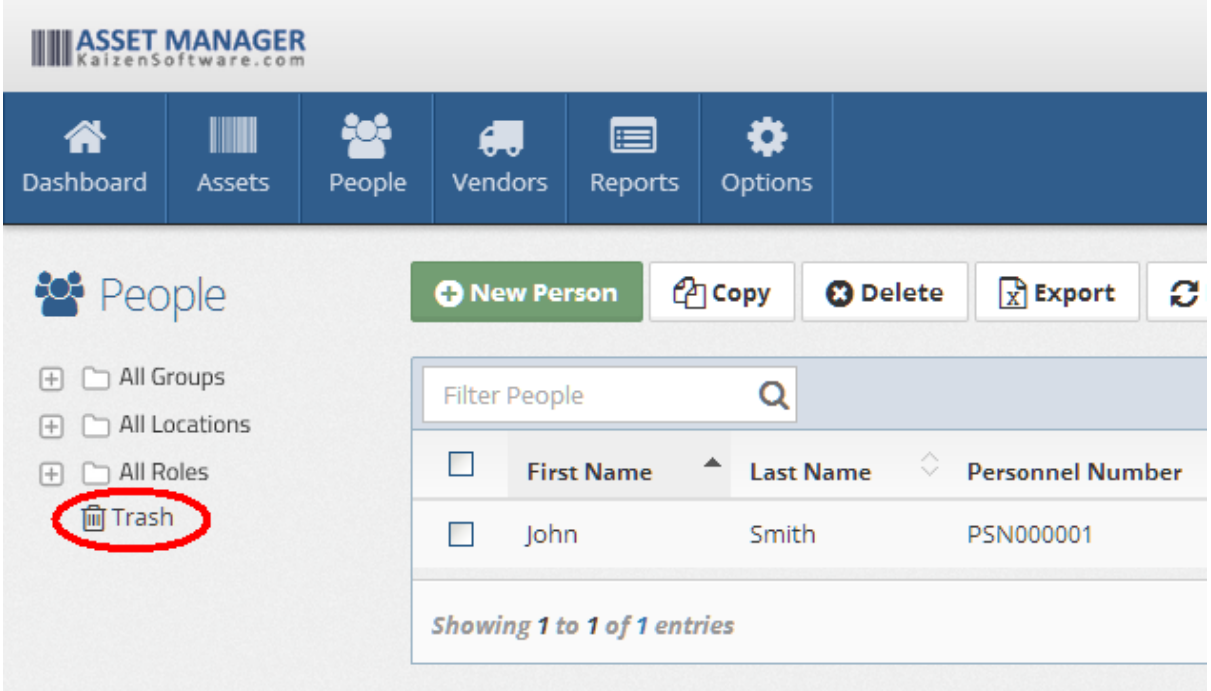

2. Locate the Personnel record to restore in the Trash List, and **check the box** next to it.

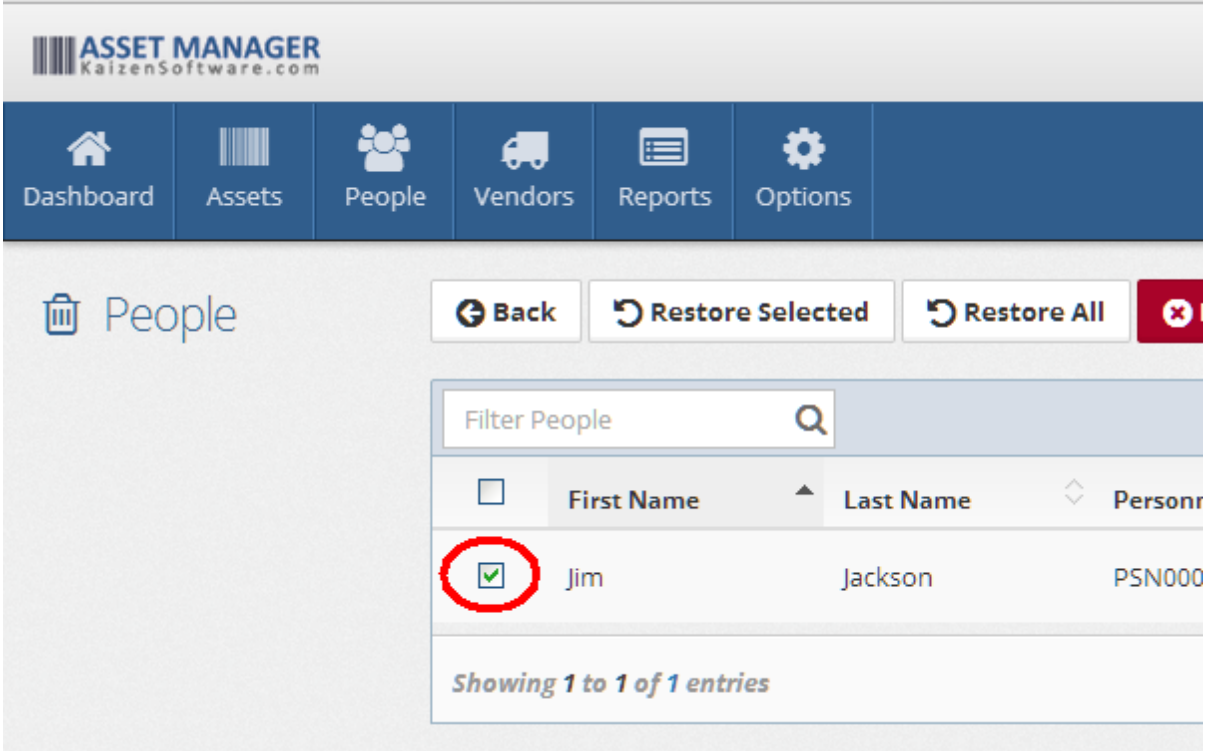

3. Click the **Restore Selected** button to restore the selected Personnel record.

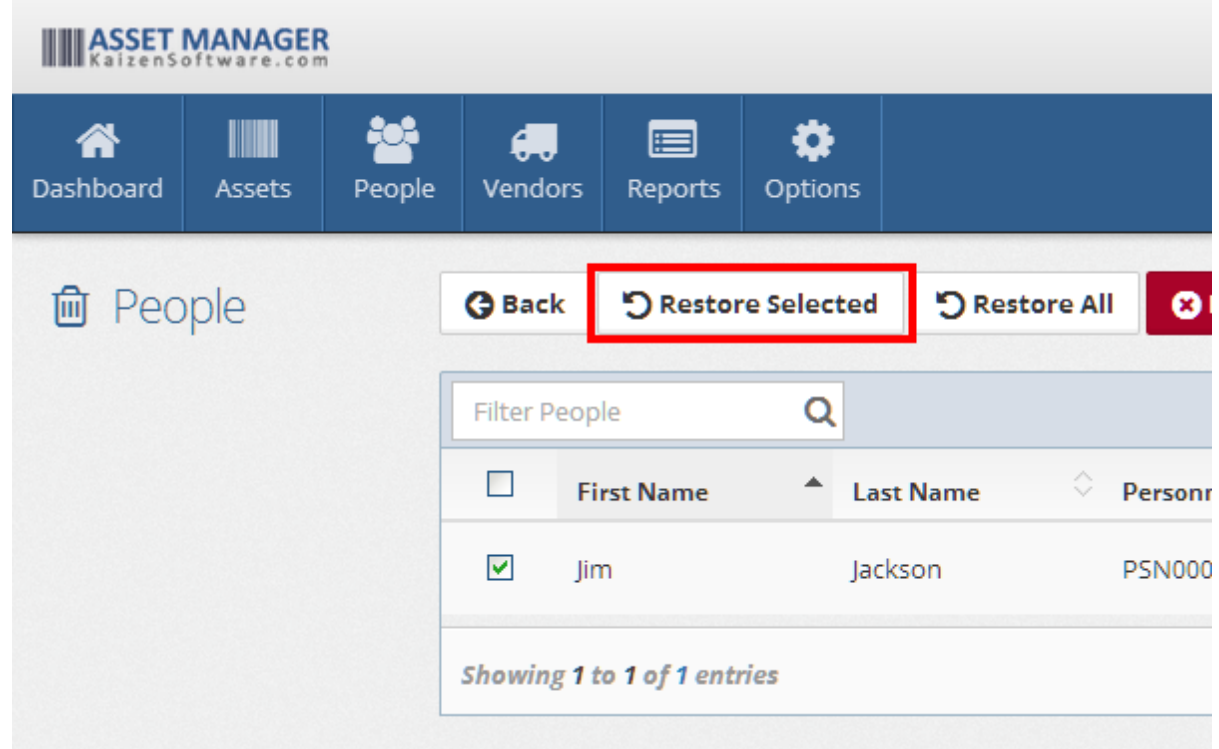

# **See Also**

Personnel Details

# **2.3 Manage Vendor Records**

Select a topic below:

- Ø Add New Vendors
- $\triangleright$  Edit Vendors
- Ø Delete Vendors
- Ø Restore Vendors

#### **2.3.1 Add New Vendors**

1. Click the **New Vendor** button located on either the Vendor List page or an existing Vendor Detail page.

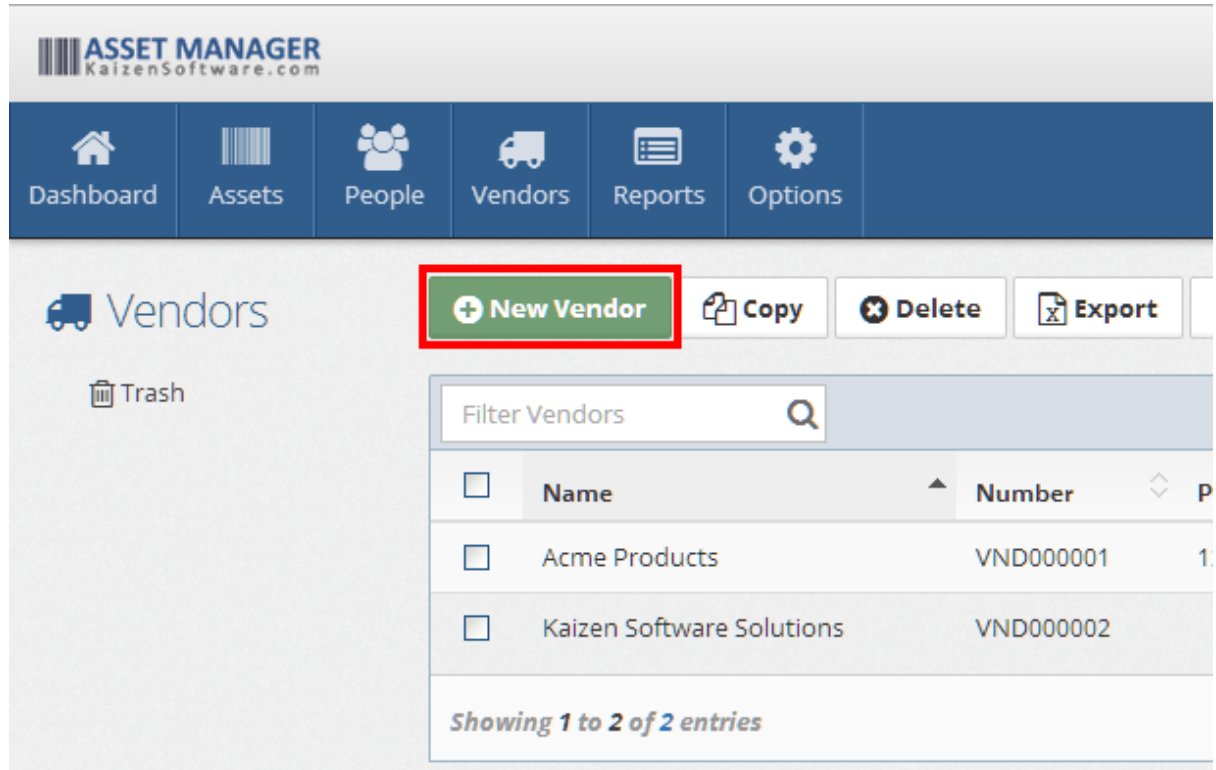

2. Fill in the **Vendor Name** field on the new Vendor page. This is the only Required field. You may leave the "Vendor Number (barcode)" field empty to have a new Vendor Number automatically created for you. Alternatively, you can enter a value manually by typing the value into the field.

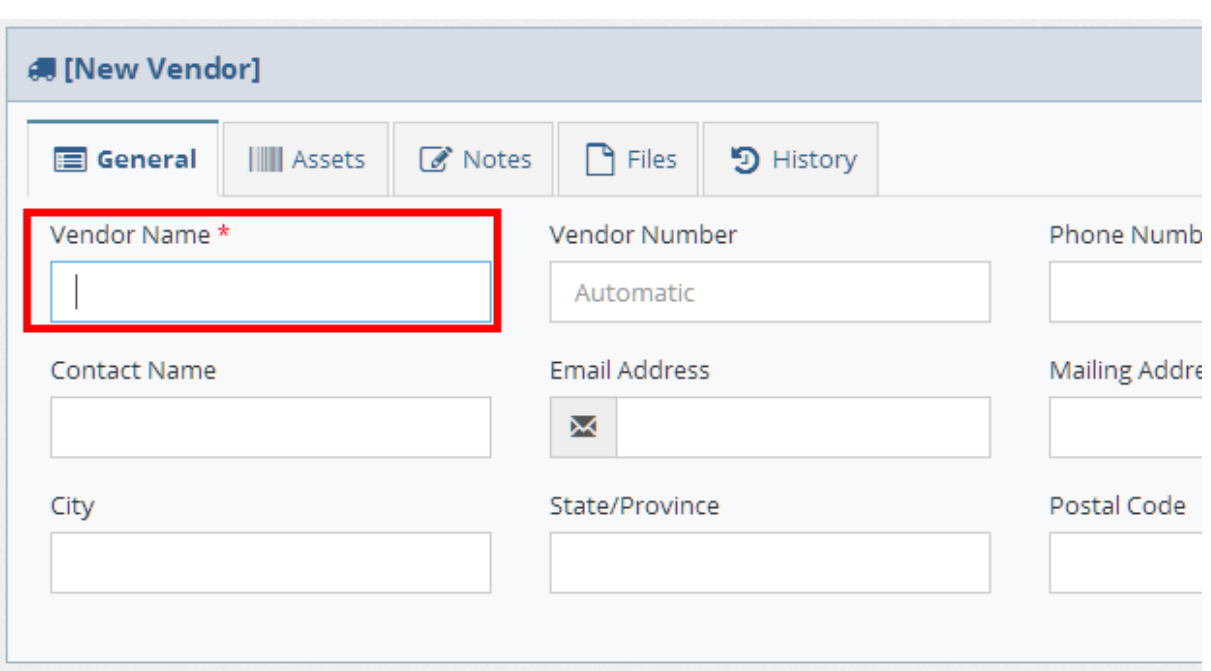

3. Click the **Save** button to save the Vendor record after filling in any other fields as necessary.

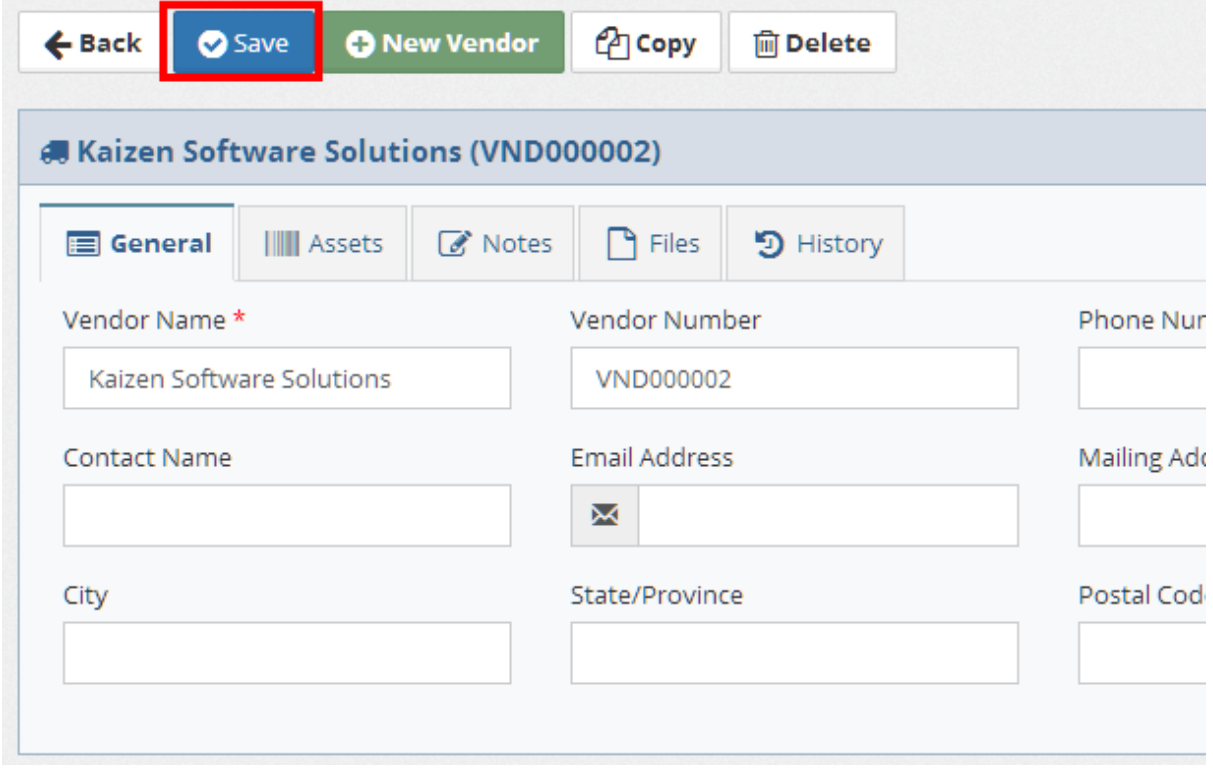

# **See Also**

Vendor Details

## **2.3.2 Edit Vendors**

1. Locate the Vendor record to edit by placing your cursor in the **Filter Vendors** box on the Vendor List page, and then type a few characters of the Vendor Name or Number.

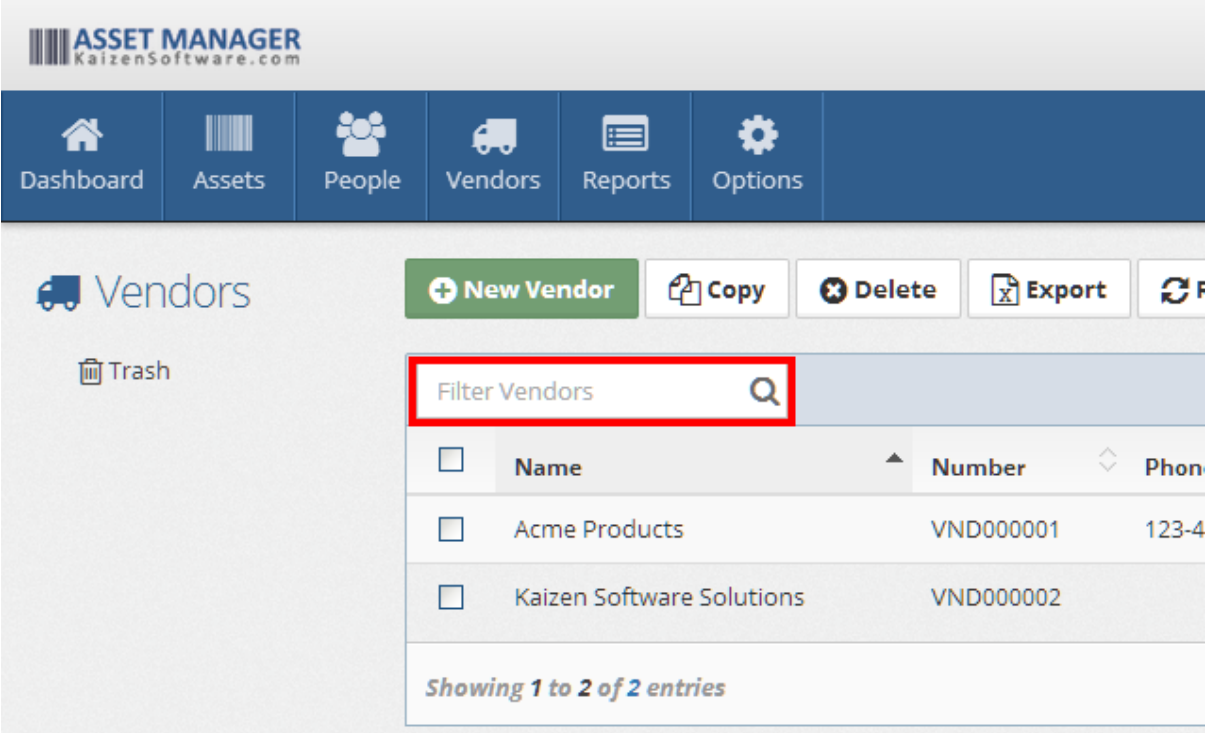

2. Click on the row containing the Vendor record to open the Vendor Detail page.

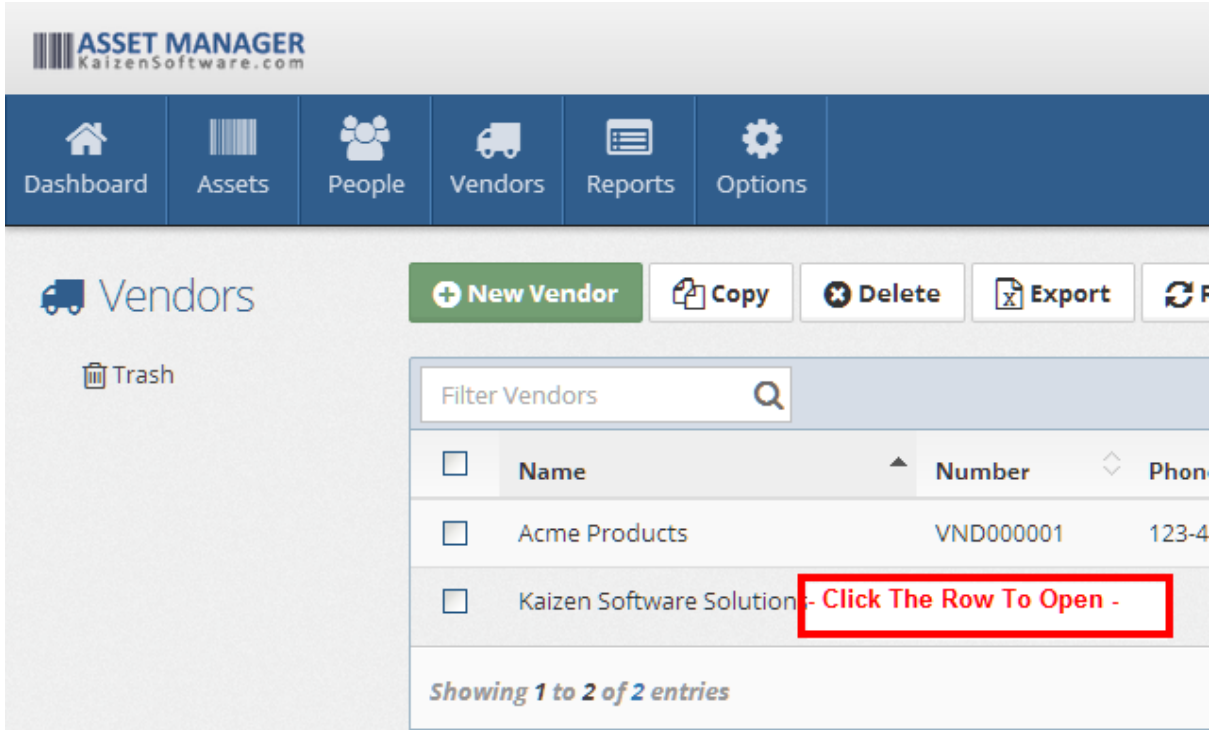

3. Type or select a new value in the fields as needed, and then click the **Save** button.

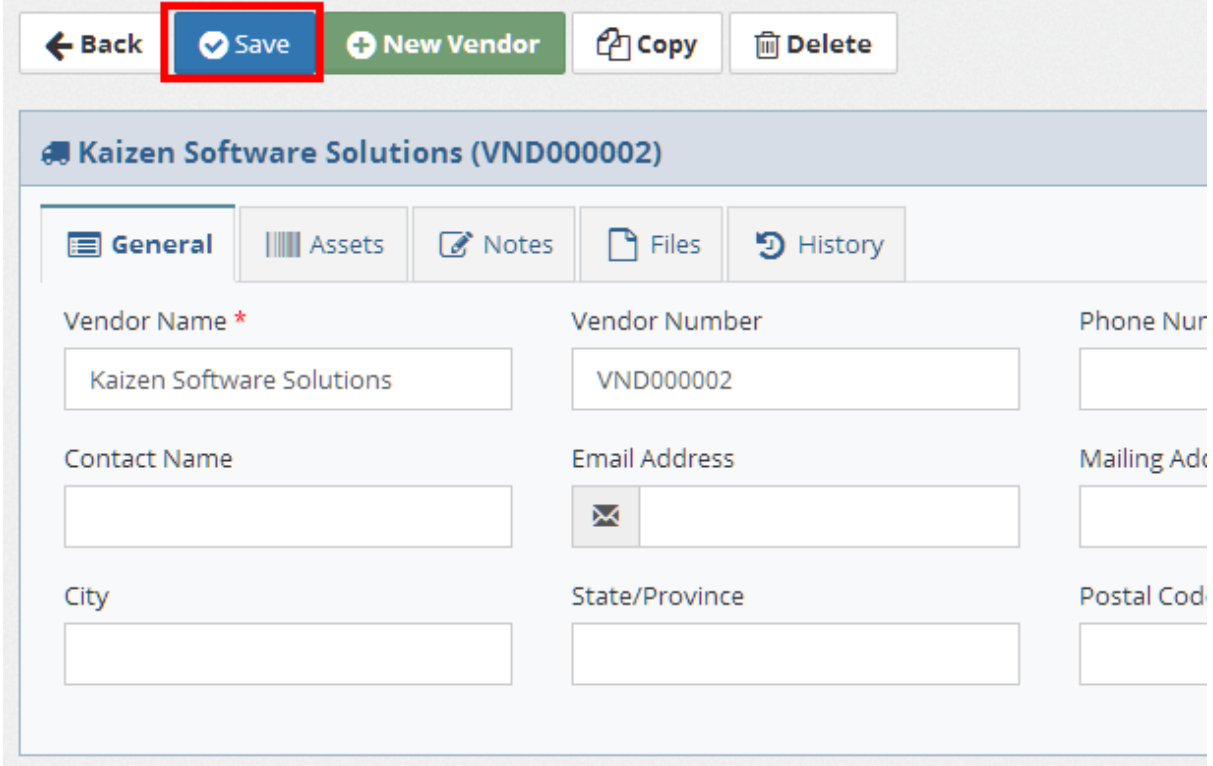

# **See Also**

Vendor Details

#### **2.3.3 Delete Vendors**

1. Locate the Vendor record to delete by placing your cursor in the **Filter Vendors** box on the Vendor List page, and then type a few characters of the Vendor Name or Number.

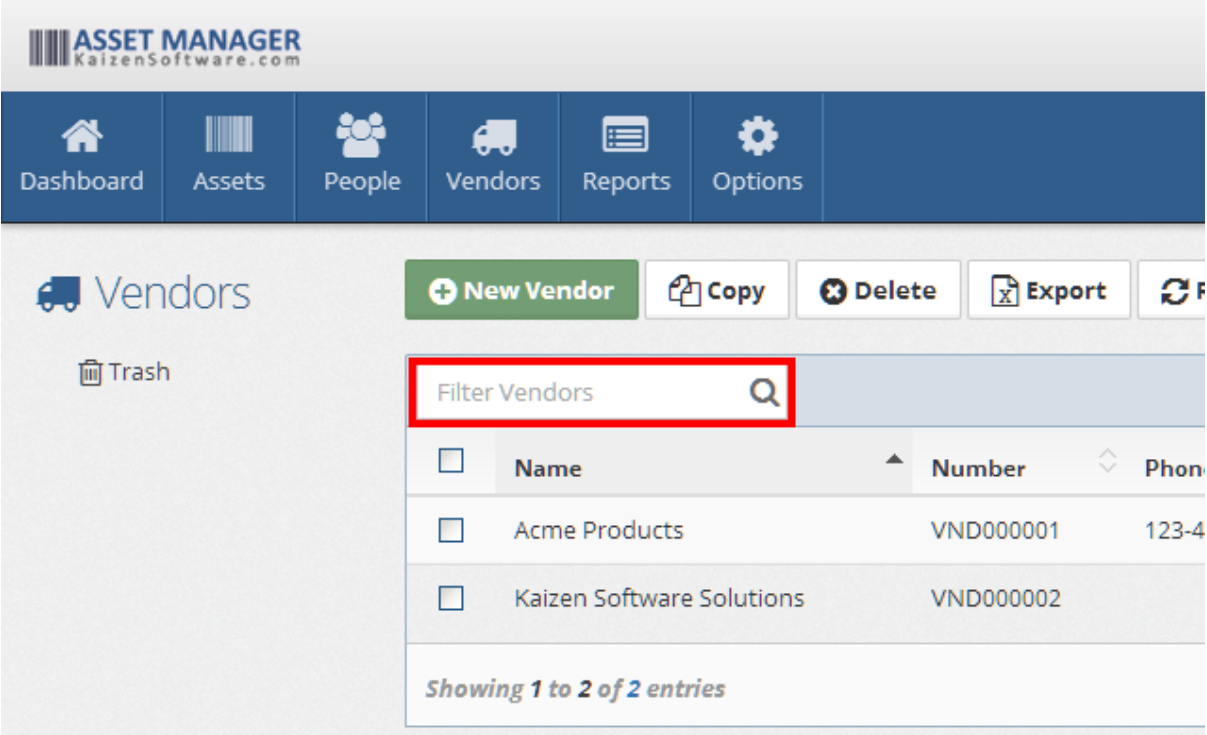

2. Place a check in the box next to the Vendor record which you wish to delete, and then click the **Delete** button in the Asset List toolbar, or open the Vendor Detail page, and then click the "Delete" button.

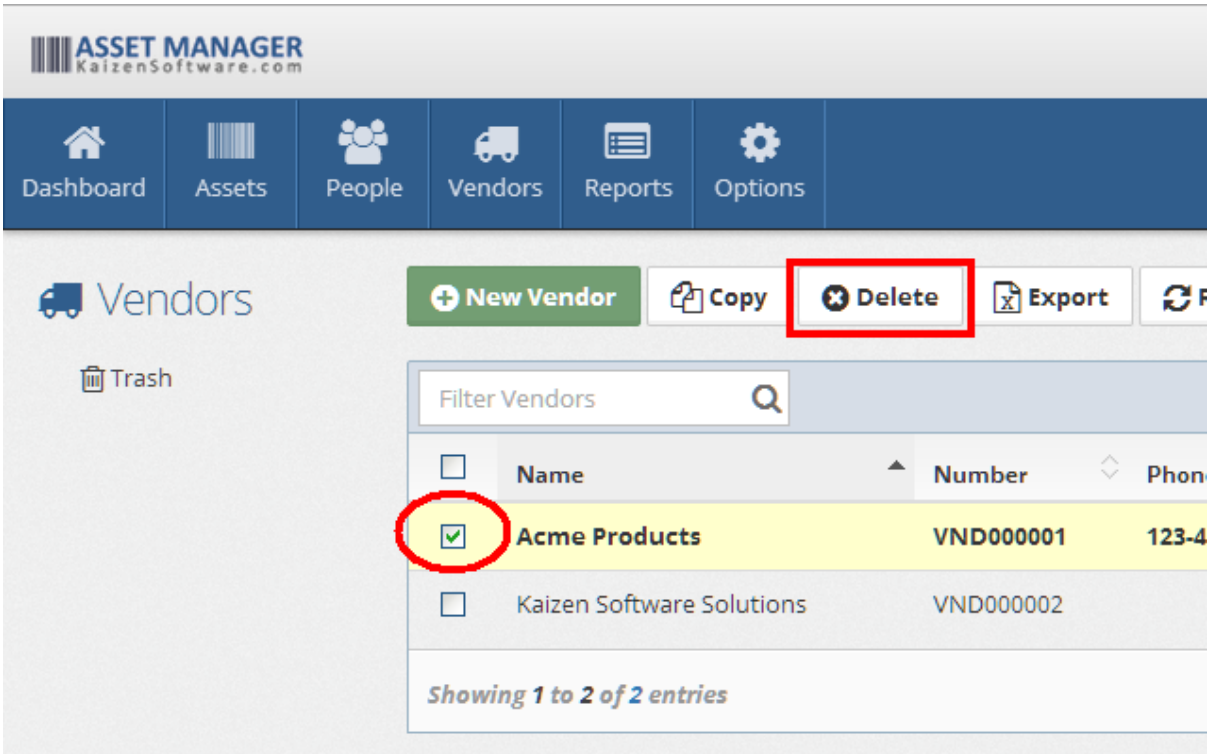

### **See Also**

Vendor Details

### **2.3.4 Restore Vendors**

1. Click the **Trash** link located below the list of folders on the main Vendor List page.

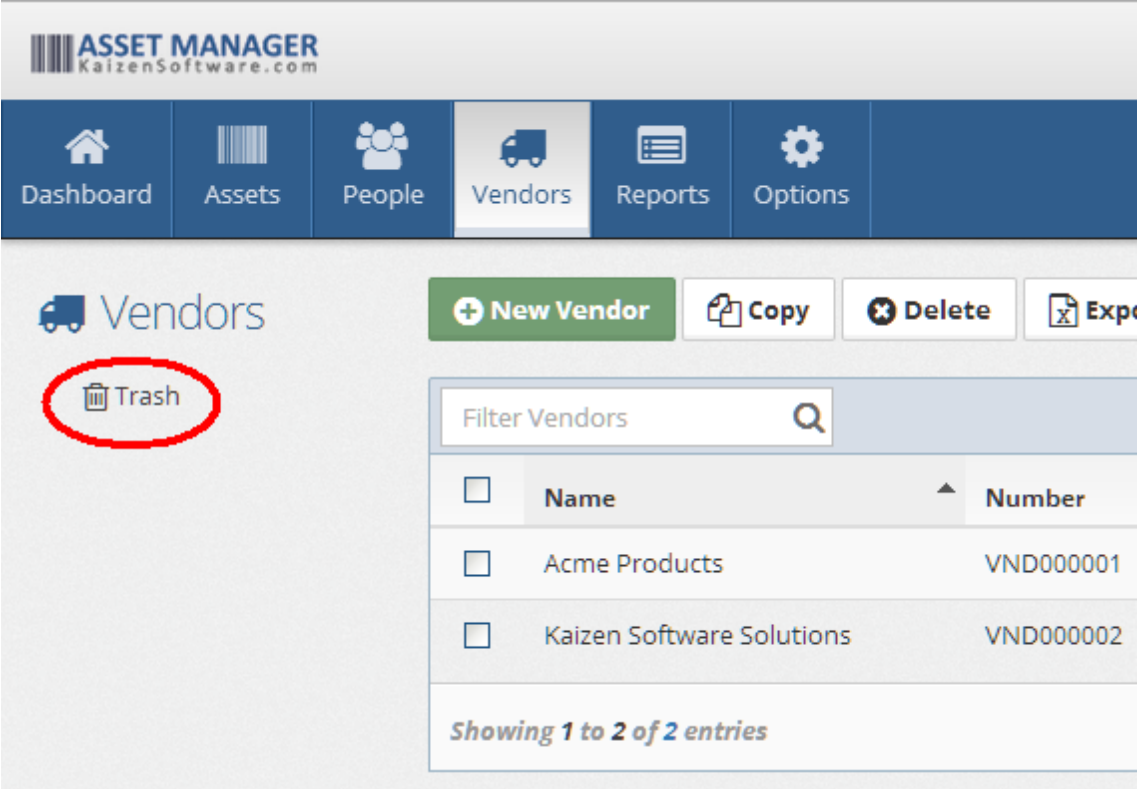

2. Locate the Vendor record to restore in the Trash List, and **check the box** next to it.

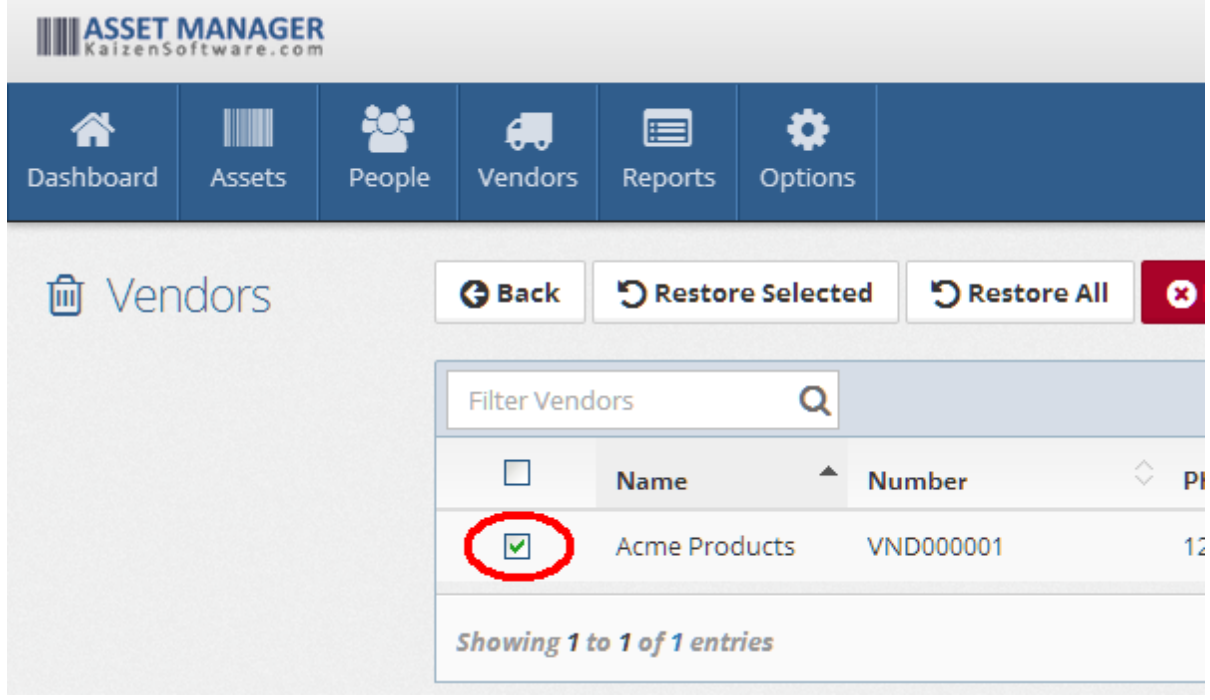

3. Click the **Restore Selected** button to restore the selected asset record.

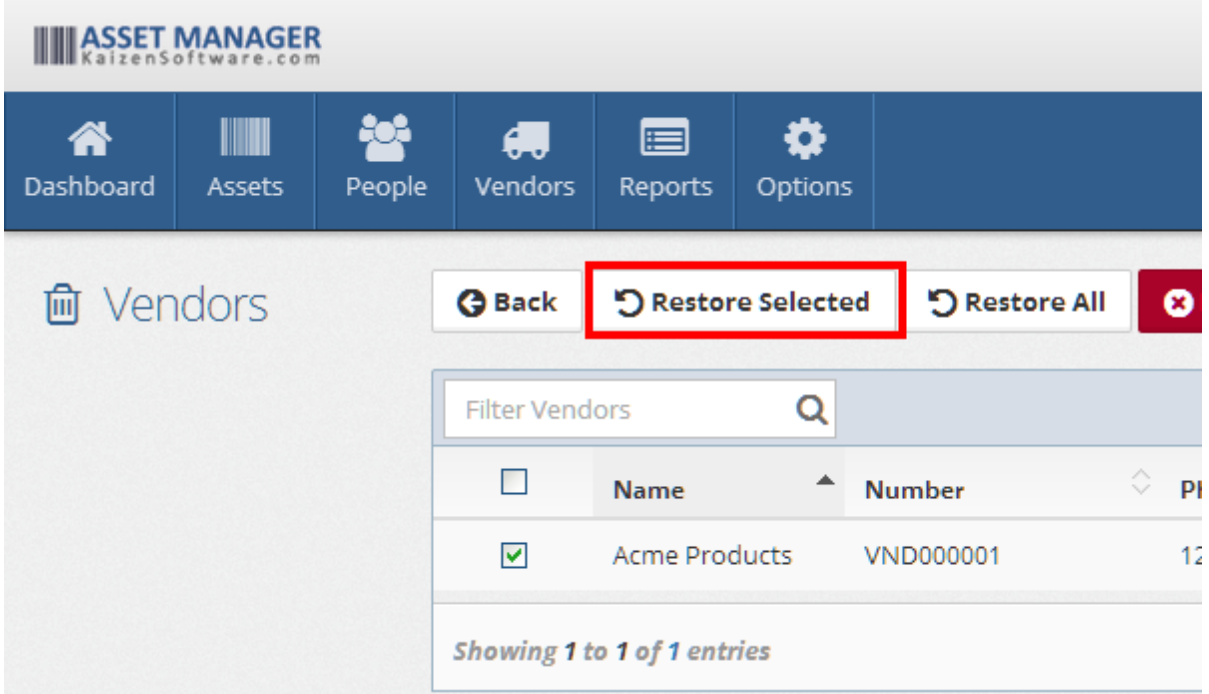

# **See Also**

Vendor Details

# **3 Reference**

- Ø Asset Details
- Ø Personnel Details
- Ø Vendor Details

# **3.1 Asset Details**

#### **Toolbar Buttons**

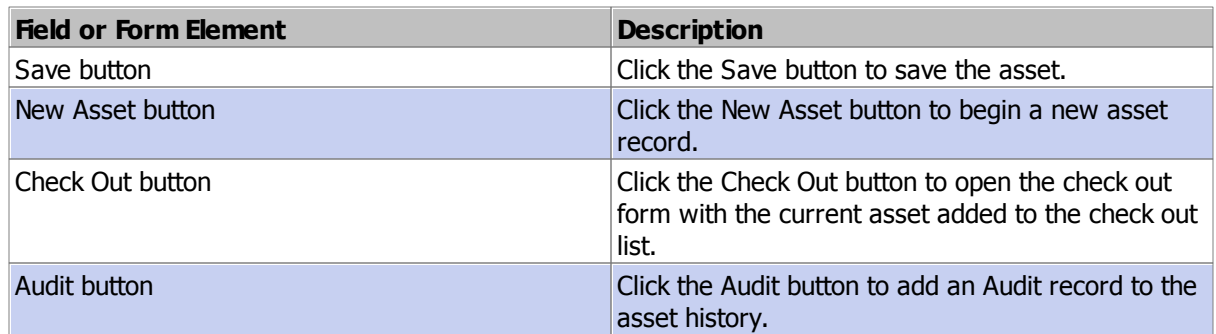

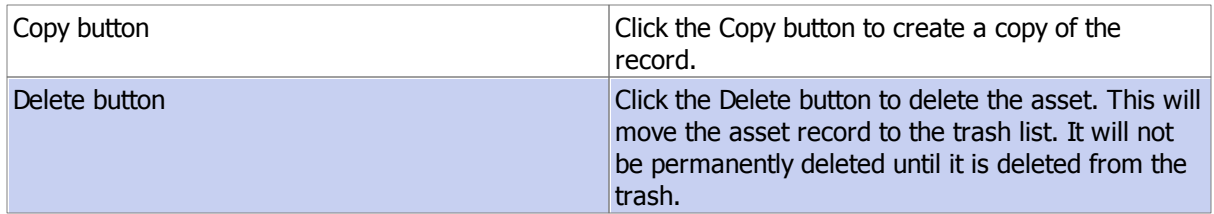

# **General Tab Fields**

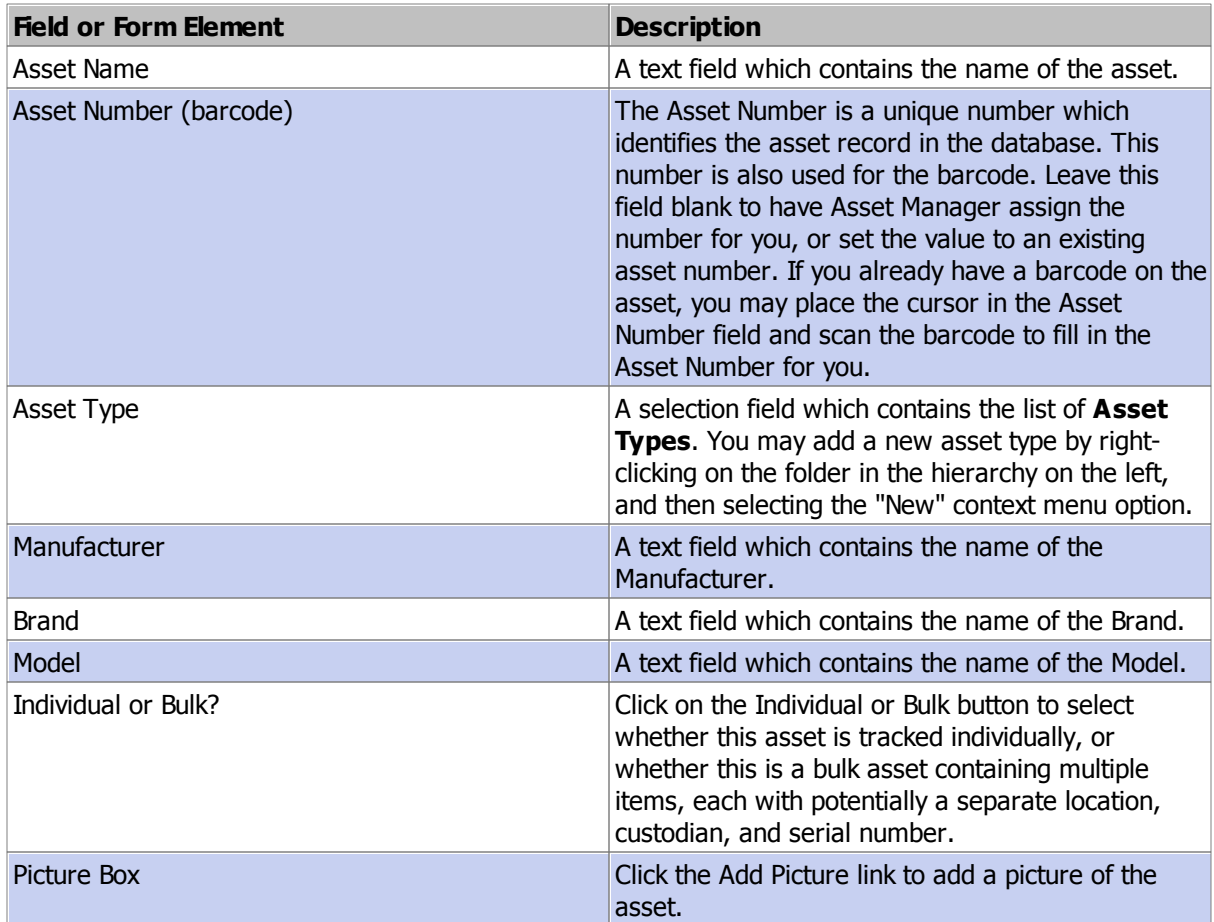

# **Details Tab Fields**

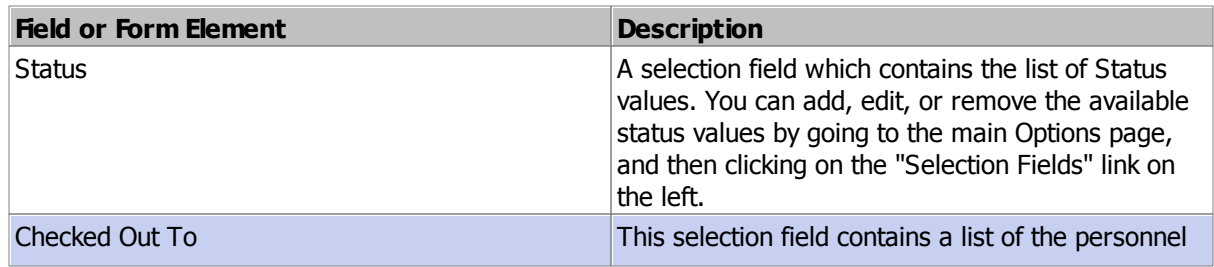

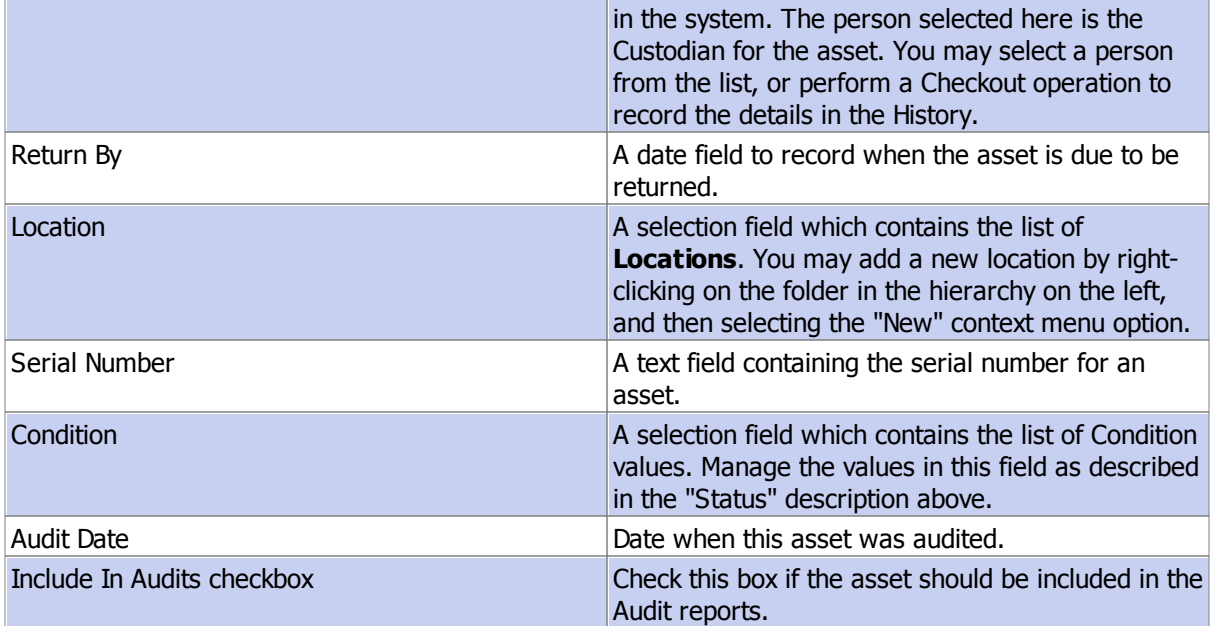

# **Purchasing Tab Fields**

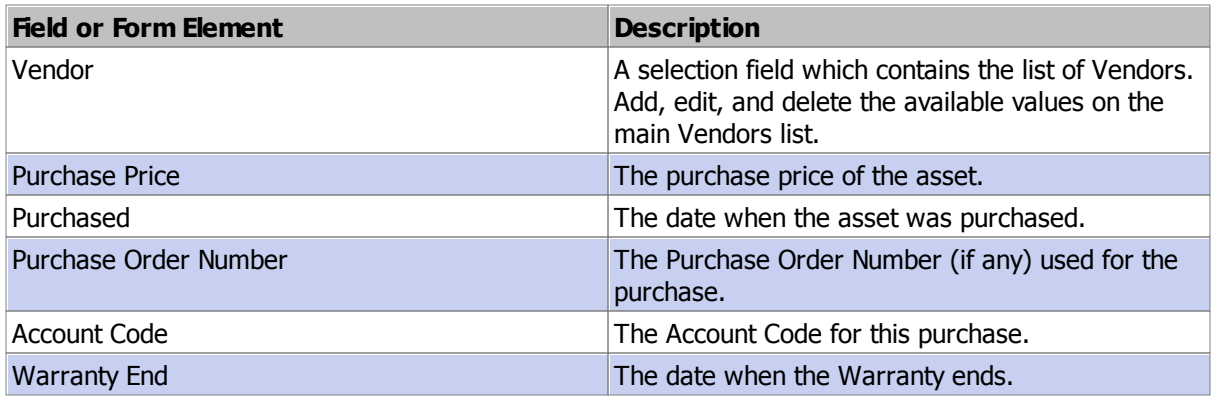

### **Notes Tab**

The Notes tab is a place where you can enter free-form rich text notes.

#### **Files Tab**

The Files tab contains a list of files which have been uploaded for the Asset record.

### **History Tab**

The History tab contains a list of updates for the Asset record.

# **3.2 Personnel Details**

# **General Tab**

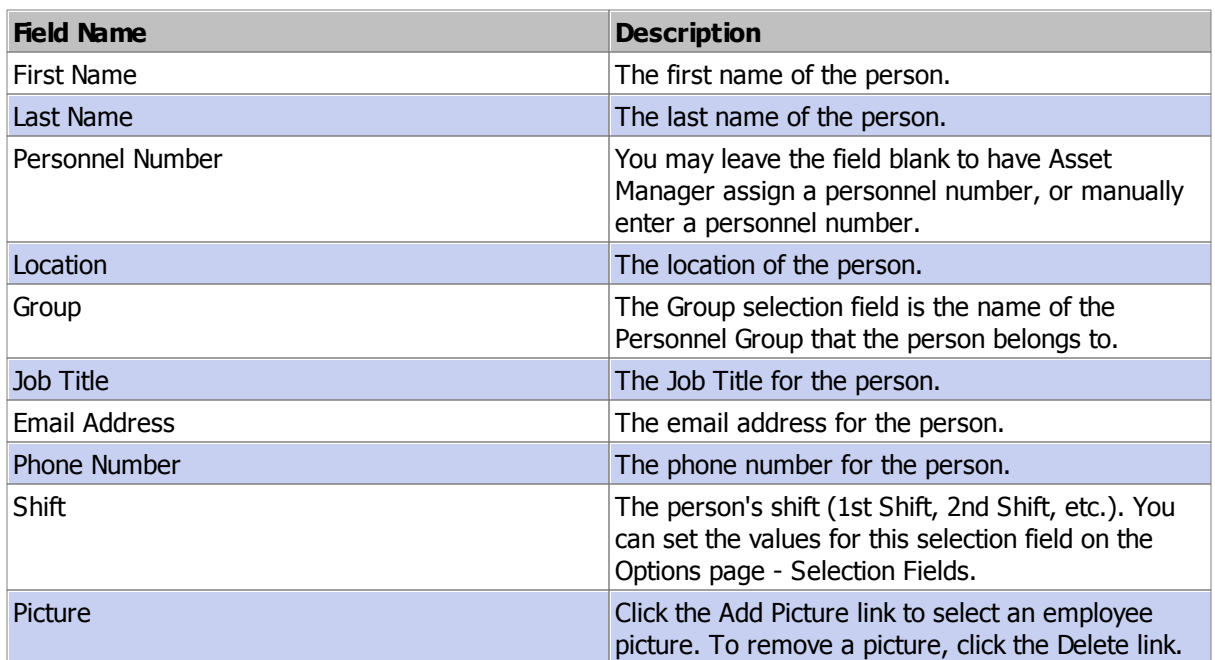

# **Account Tab**

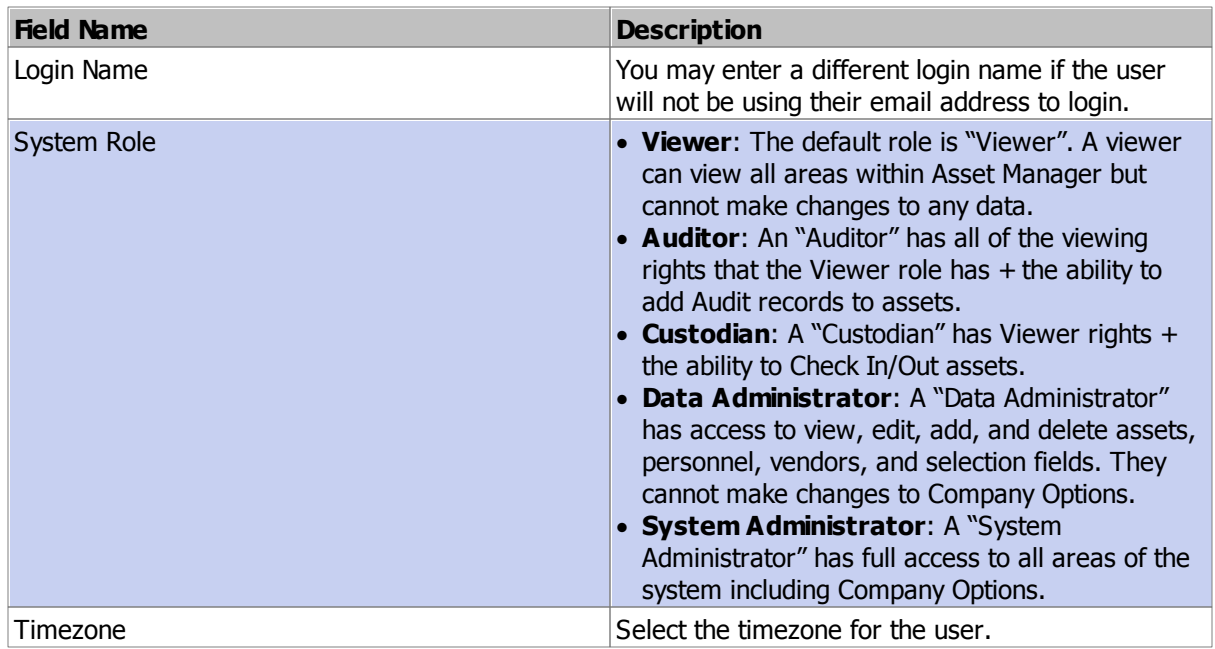

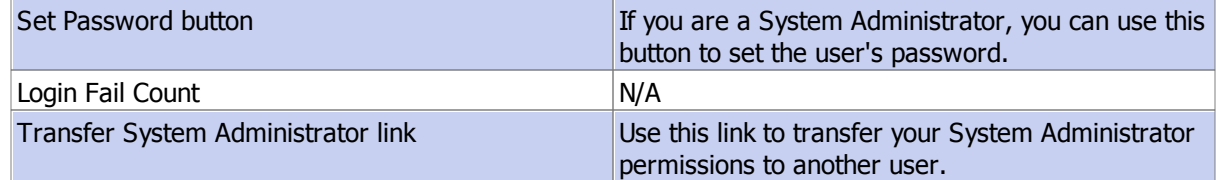

#### **Assets Tab**

The Assets tab contains a list of assets currently checked out to the person.

#### **Notes Tab**

The Notes tab is a place where you can enter free-form rich text notes.

#### **Files Tab**

The Files tab contains a list of files which have been uploaded for the Personnel record.

#### **History Tab**

The History tab contains a list of updates for the Personnel record.

### **3.3 Vendor Details**

#### **General Tab - Fields and Form Elements**

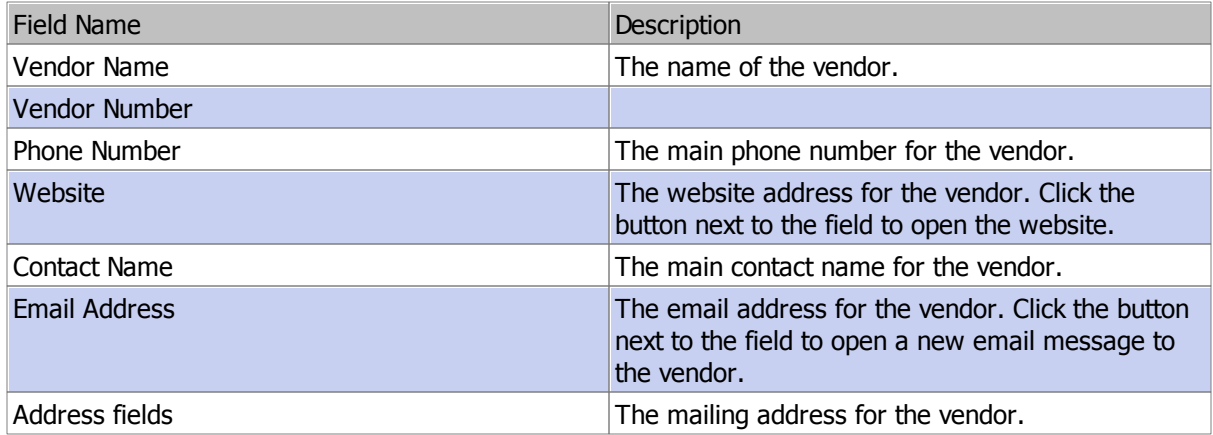

#### **Assets Tab**

The Assets tab on the Vendor form displays a list of assets which have been assigned to this Vendor. You can assign an asset to a Vendor by selecting the Vendor from the selection field on the Asset Form - Purchasing tab.

### **Notes Tab**

The Notes tab is a place where you can enter free-form rich text notes.

### **Files Tab**

The Files tab contains a list of files which have been uploaded for the Vendor.

# **History Tab**

The History tab contains a list of updates for the Vendor record.